# **ON-LINE GUIDE**

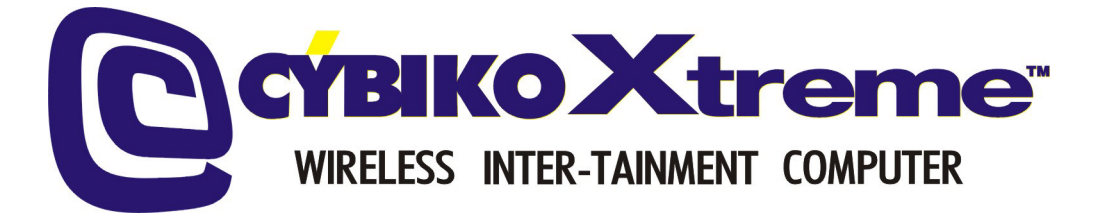

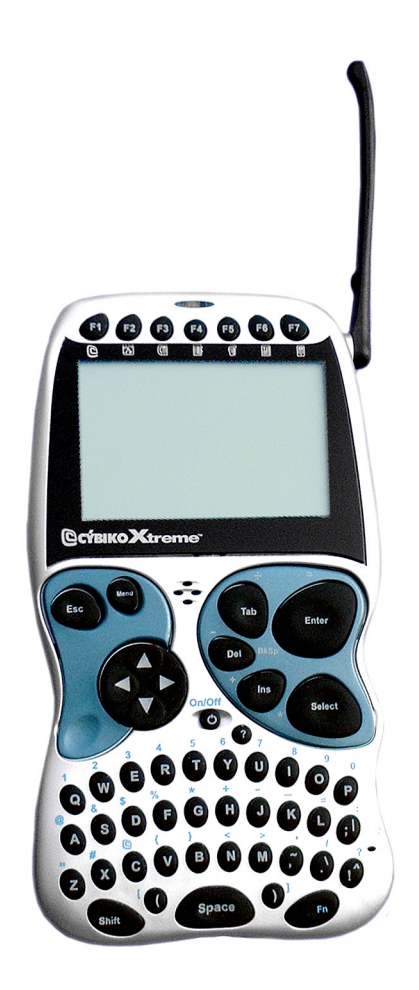

## **YOUR WIRELESS INTER-TAINMENT COMPUTER!**

**Version 1.5.01 (UK)** 

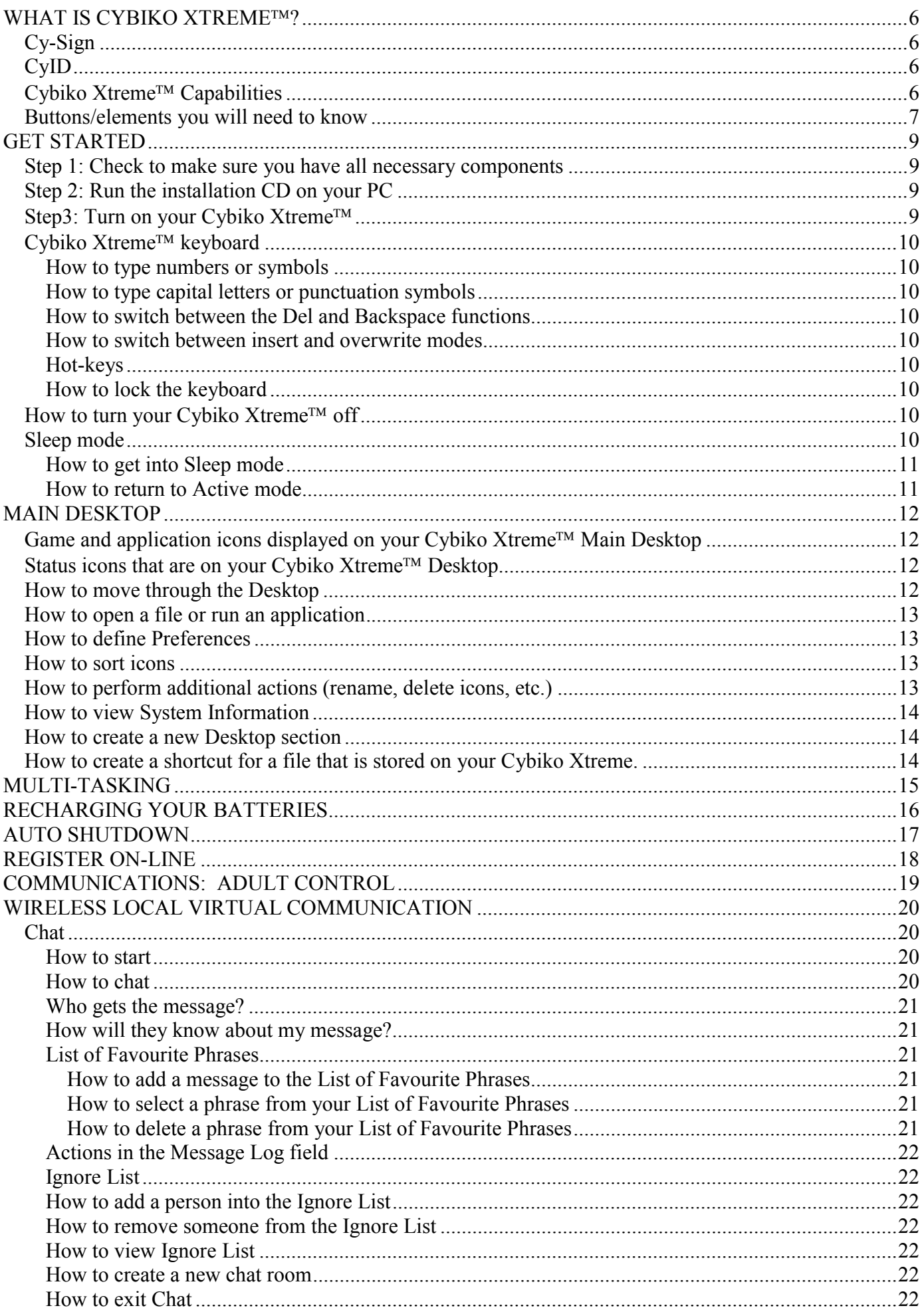

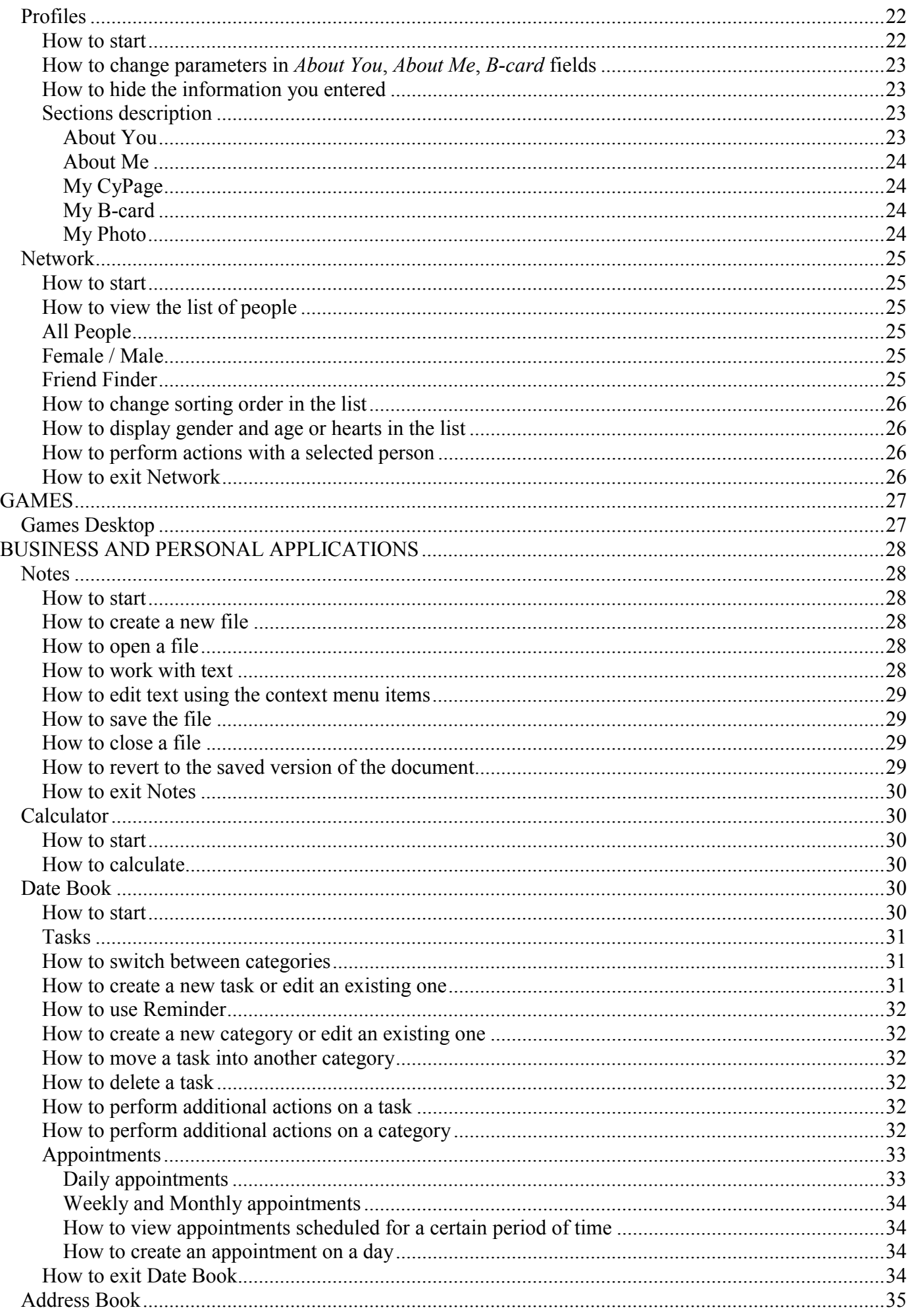

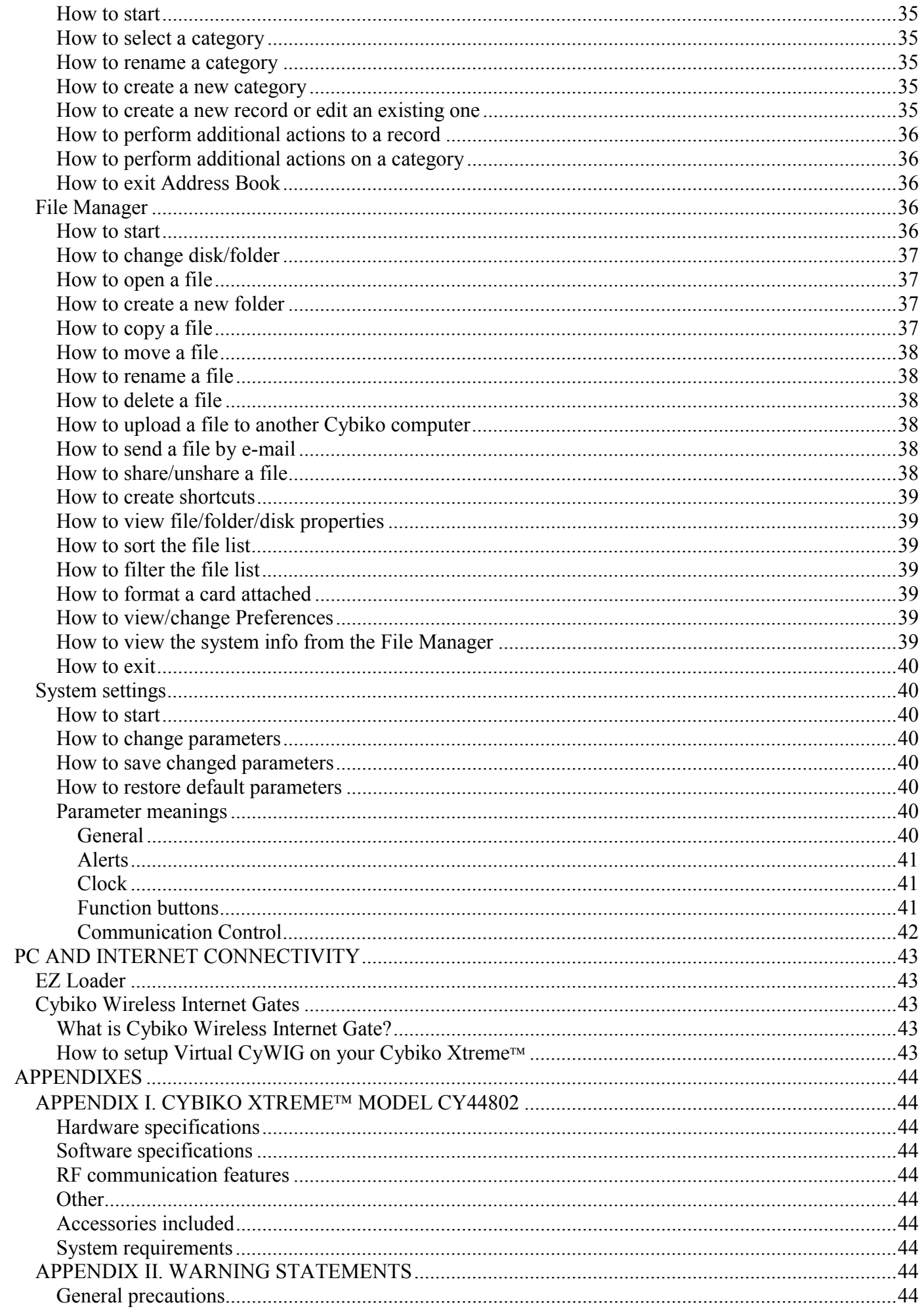

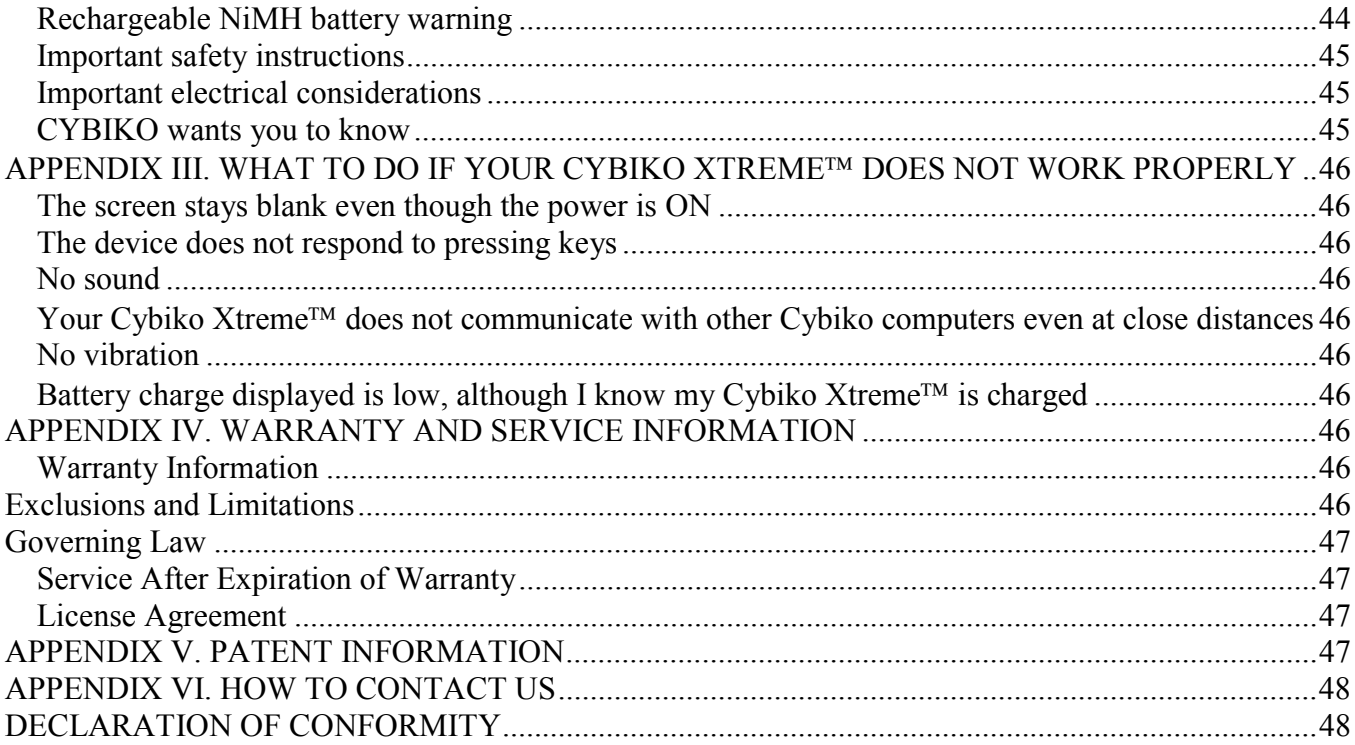

# <span id="page-5-0"></span>**WHAT IS CYBIKO XTREME?**

 $C$ ybiko Xtreme<sup> $TM$ </sup> is a wireless, high frequency RF communication computer! It's your direct digital connection to others like it, giving you the ability to reach others around you by E-mail or by Chat.

## **Cy-Sign**

- $\bullet$  This is the symbol to differentiate Cybiko computers from other handheld electronic devices.
- <F1> brings you to the list of programs running on your Cybiko Xtreme.

# **CyID**

CyID is your personal identification code. It's the seven bold-faced characters on the back of your Cybiko Xtreme following the  $\bigcirc$  (Cy-Sign). You will use your CyID to register your product and this is the beginning of your Cybiko E-mail address.

**Sign up at www.cybiko.com today to get an E-mail account assigned to your CyID at no additional cost!** 

## Cybiko Xtreme<sup>™</sup> Capabilities

- Wirelessly communicate with other Cybiko computers using a high frequency RF transmission
- Chat wirelessly with up to 100 people simultaneously in your wireless local virtual network *(Chat)*
- Read and write your E-mail offline, hook up to a PC, and send global E-mails *(E-mail)*
- Find a friend or someone new in school, malls or at college campuses… virtually anywhere! (*Network)*
- Organize your time (*Date Book*)
- Enter phone numbers and addresses into the Address Book *(Address Book)*
- Use your Cybiko Xtreme as a Walkie-Talkie to communicate to others (*CyTalk)*
- Record sounds and voice clips (*CyRecord*)
- Play single player and wireless multi-player games (like *Blazing Boards 2, Pinball Pro,* and *PHAT Cash.)*

You can download additional games or applications from the Installation CD to customize your Cybiko Xtreme to what you want!

# <span id="page-6-0"></span>**Buttons/elements you will need to know**

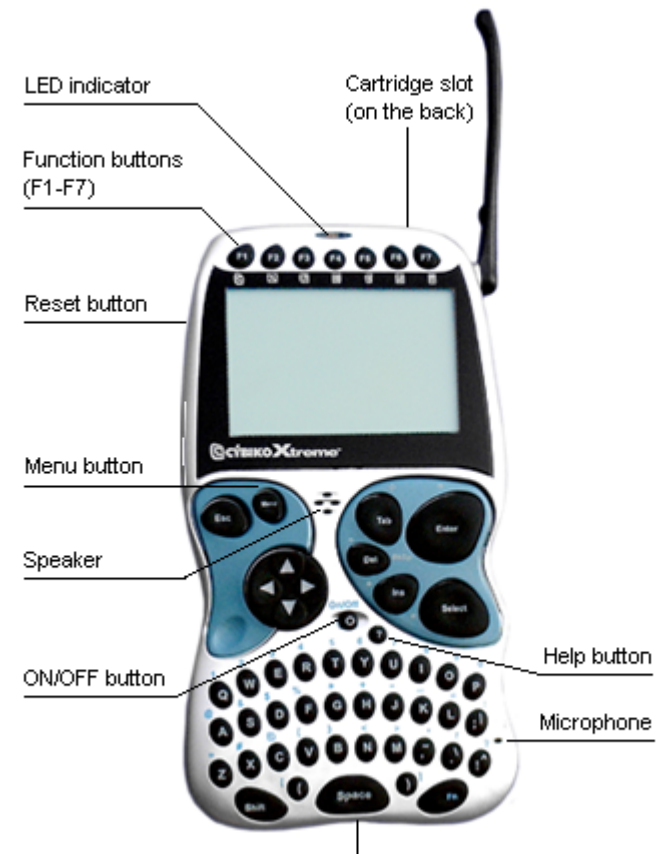

USB port (in the bottom)

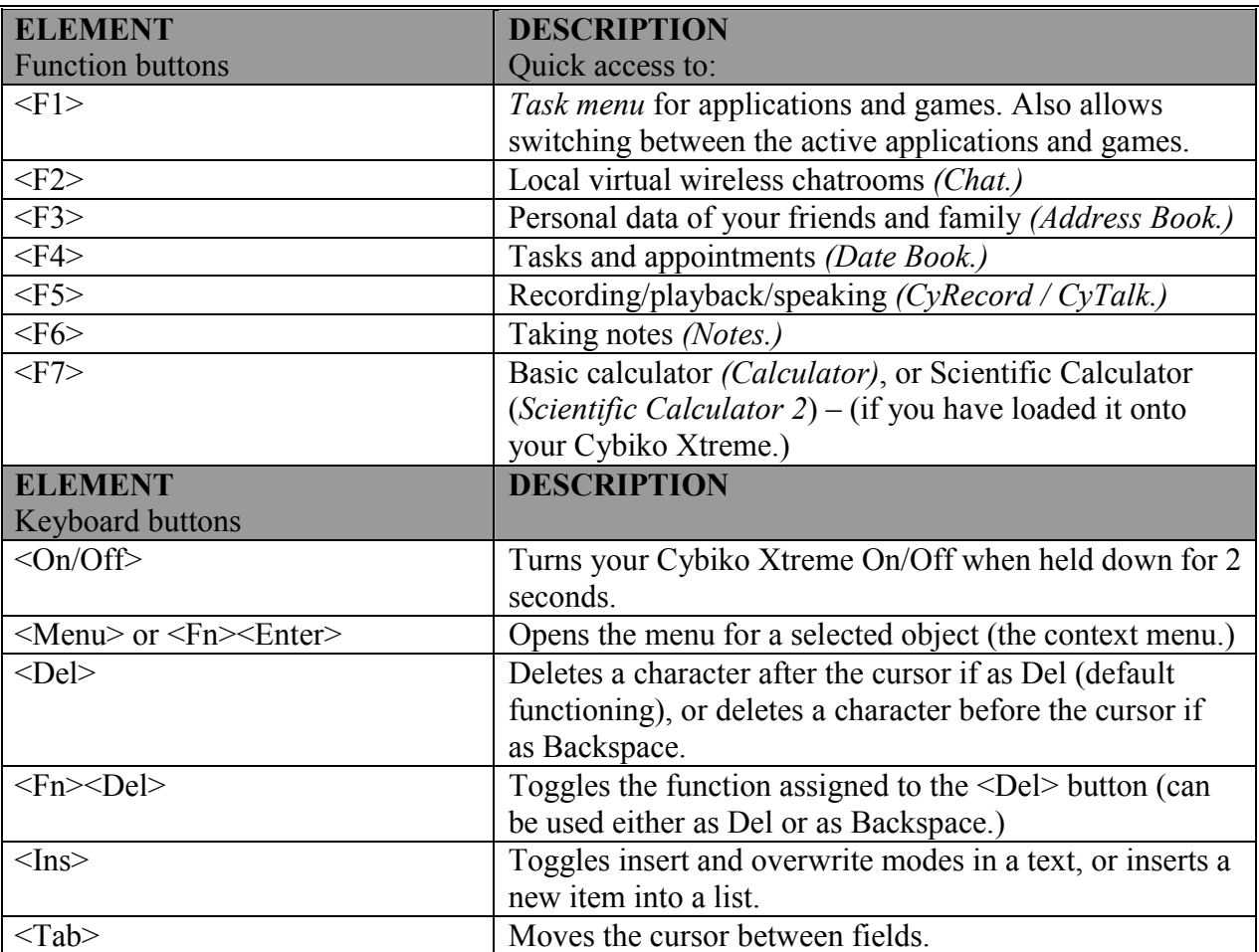

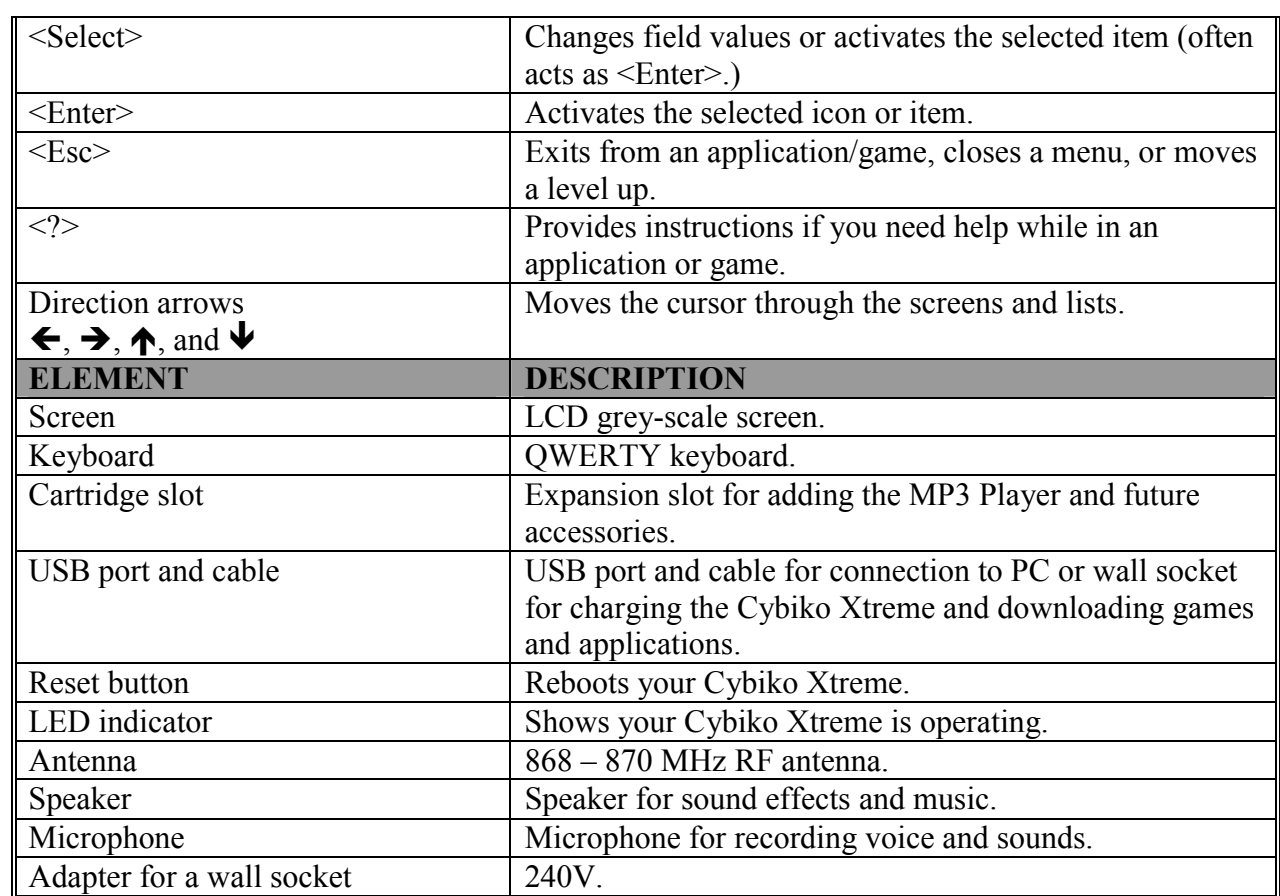

# <span id="page-8-0"></span>**GET STARTED**

## **Step 1: Check to make sure you have all necessary components**

- Cybiko Xtreme<sup>TM</sup>.
- USB Cable.
- USB Power Supply (240V.).
- Installation CD.
- PC which meets the following minimum system requirements:
	- 166MHz Pentium<sup>®</sup> processor.
		- Microsoft Windows ® 98, 2000, or ME.
		- Mouse.
		- Available self-powered USB port.
		- Internet connection with Microsoft<sup>®</sup> Internet Explorer 5.0 or higher.
		- 64Mb RAM.
		- 35Mb of available Hard Drive space.
		- 4x CD-ROM Drive.
		- Recommended: 800x600 monitor resolution and 256 colour depth.

## **Step 2: Run the installation CD on your PC**

- Register on the Cybiko web site.
- Install EZ Loader the program for loading games and applications onto your Cybiko Xtreme.

## **Step3: Turn on your Cybiko Xtreme**

• Hold the < $On/Off$  > button  $\bigcup$  for 2 sec. You will see the following screen.

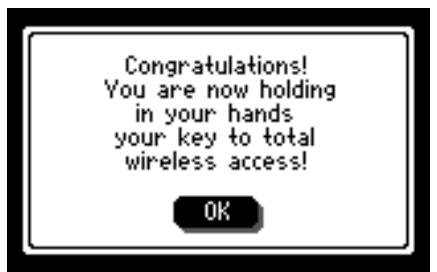

• Hit <Enter> to continue. You will proceed to the StartUp procedure.

**Note: if the battery charge is low, you will see the message: "Please connect your Cybiko Xtreme to USB cable connected to the USB power adapter plugged into the wall socket to begin." If the battery charge is zero, the Cybiko Xtreme cannot be turned on. Charge your Cybiko Xtreme for: 1 hour – minimum, 5 hours – recommended. You can continue working with the Cybiko Xtreme while the batteries are being charged.** 

- Select the LCD contrast by pressing <Left/Right arrows>. Press <Enter>vhen finished.
- Check the date and time. If the date and time are correct, then simply hit <Enter>. If you want to change the date or time, hit <Tab> to highlight the "Set" button, and then hit <Enter>. See the "System Settings" section to learn how to set time and date. Press <Esc> when you have finished.
- Enter your name or nickname and hit <Enter>. "Unknown" and "all" are not valid nicknames.
- Enter your gender (M for Male, F for Female.) Hit <Enter>.
- Enter your age. Hit <Enter>.

**Note: If your age is 13 years or younger, the Communications: Adult Control procedure must be completed in order to chat and play games with other Cybiko Xtreme users. See the "Communications: Adult Control" section.** 

• To enter more info for other Cybiko Xtreme users to see, or to change your current information, hit  $\langle \text{Tab}\rangle$  to highlight the "OK" button, and then  $\langle \text{Enter}\rangle$ . To enter more info at a later time, simply hit <Enter>. (Go to *Profiles* application on the Main Desktop to add or edit information at a later time).

## <span id="page-9-0"></span>Cybiko Xtreme<sup>™</sup> keyboard

The Cybiko Xtreme has a QWERTY keyboard that is similar to a PC keyboard, only smaller. Most buttons like <Esc>, <Tab>, <Del>, <Ins>, <Enter>, and <Arrows> have familiar functions.

## **How to type numbers or symbols**

To type a specific number/symbol, simultaneously press the <Fn> button and the button located below the desired number/symbol.

**Note: To switch the Upper Register Lock on, press <Fn> and hold it 2-3 seconds, or press <Fn> twice quickly. To cancel, just press <Fn> again. In the Upper Register Lock mode you will see 123 in the top right corner of the Cybiko Xtreme screen (where applicable.)**

## **How to type capital letters or punctuation symbols**

Hold <Shift> and press a letter-button or a symbol-button.

**Note: To switch the Caps Lock on, press <Shift> and hold it 2-3 seconds, or press <Shift> twice quickly. To cancel, just press <Shift> again. In the Caps Lock mode you will see ABC in the top right corner of the Cybiko Xtreme screen (where applicable.)** 

**Note: You will notice that there is a symbol pictured on and above each button. The two bracket keys**  have only one sign shown on the button, but pressing  $\leq$ Shift $\geq$  ( $\geq$  will produce the  $\leq$   $\geq$  sign and **pressing <Shift><)> will produce the**  $\odot$  **sign.** 

## **How to switch between the Del and Backspace functions**

The <Del> button has a dual function– Del or Backspace. See the "System Settings" section to learn how to toggle <Del> function.

## **How to switch between insert and overwrite modes**

Press <Ins> to switch between the insert and overwrite modes when typing a text.

## **Hot-keys**

No matter what application you are using, you can use these key combinations on your Cybiko Xtreme for the following shortcuts:

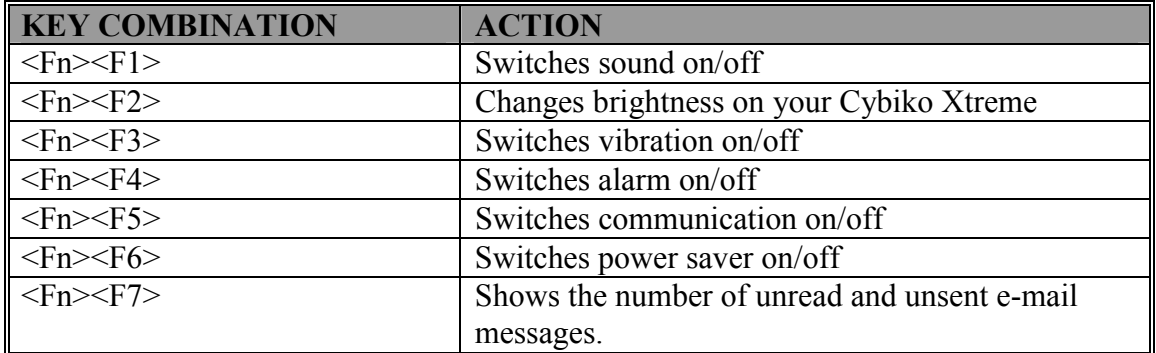

**Note: You can also change all these settings in the System section of the Main Desktop. See the "System Settings" section to learn how to change system settings.** 

## **How to lock the keyboard**

Hold down the <F1> button for 2 seconds. To unlock repeat the same operation.

## How to turn your Cybiko Xtreme<sup>™</sup> off

- 1. Press the <On/Off> button when your Cybiko Xtreme is on. You will see the menu with items *Turn Off, Silent,* and *Sleep*.
- 2. If you want to turn your Cybiko Xtreme off, select the *Turn Off* item by using <Up/Down arrows> and press <Enter> or continue to hold down the <On/Off> button. If you want to turn your Cybiko Xtreme back on, press <On/Off>, and you will notice you are back on the same screen as before you turned off your Cybiko Xtreme.

## **Sleep mode**

When you are not using your Cybiko Xtreme, sleep mode saves power! When your Cybiko Xtreme is asleep it will still receive messages from others around it - and wake up if there is an urgent need to chat or play some games!

<span id="page-10-0"></span>Your Cybiko Xtreme will automatically go into Sleep mode if it has not been used for 5 consecutive minutes and it does not find other active Cybiko computers within the communication range. In Sleep mode:

- The screen is cleared.
- The Cybiko Xtreme sends and receives signals from your surrounding environment at a quarter of the frequency of the active mode.

**Note: This mode allows you to save the battery charge. So, if you do not intend to use your Cybiko Xtreme without turning power off, we recommend putting it into the Sleep mode.** 

## **How to get into Sleep mode**

Press <On/Off> and choose the *Sleep Mode* from the menu by using <Up/Down arrows>. Press <Enter>.

#### **How to return to Active mode**

Cybiko Xtreme returns to the active mode from the Sleep mode if:

- 1. any key is pressed;
- 2. the Cybiko Xtreme is connected to USB port of a PC or to a wall socket;
- 3. an invitation to chat or play a multi-player game is received.

When you come out of Sleep mode, you'll be able to go right back to the game or application you were using!

# <span id="page-11-0"></span>**MAIN DESKTOP**

After passing the StartUp procedure, you will find yourself on the Main Desktop:

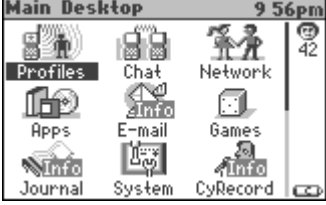

## **Game and application icons displayed on your Cybiko Xtreme Main Desktop**

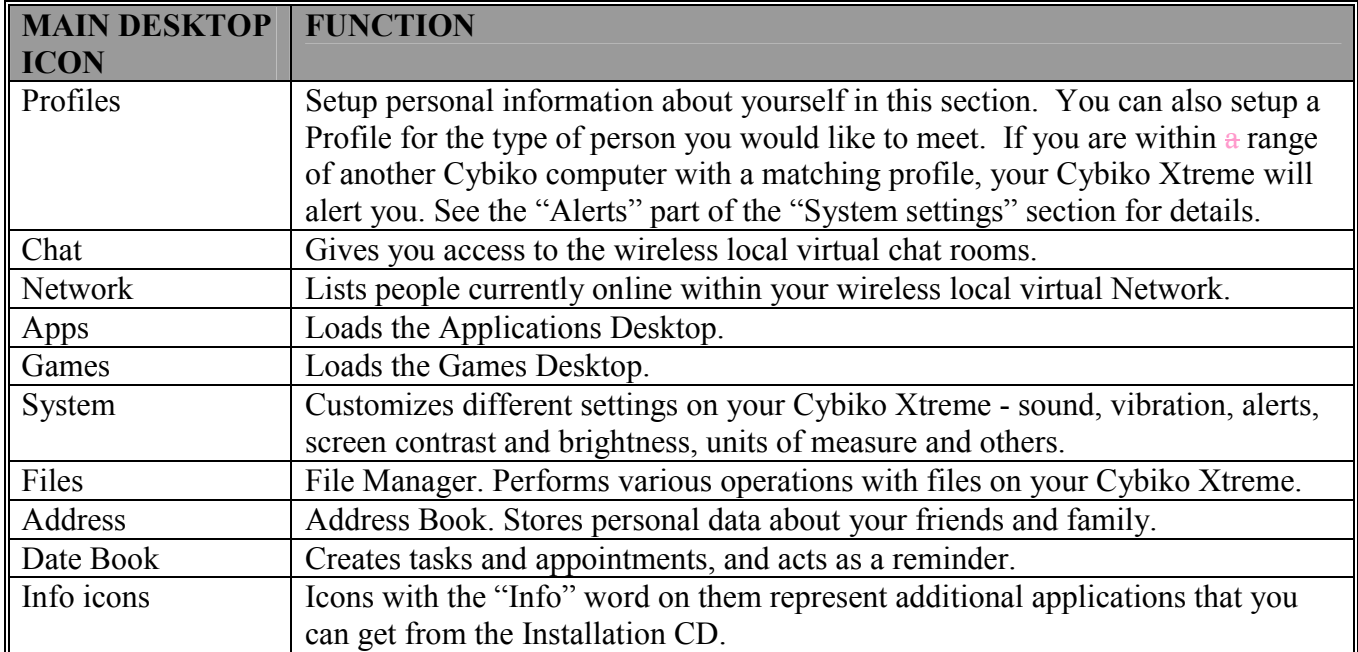

# Status icons that are on your Cybiko Xtreme<sup>™</sup> Desktop

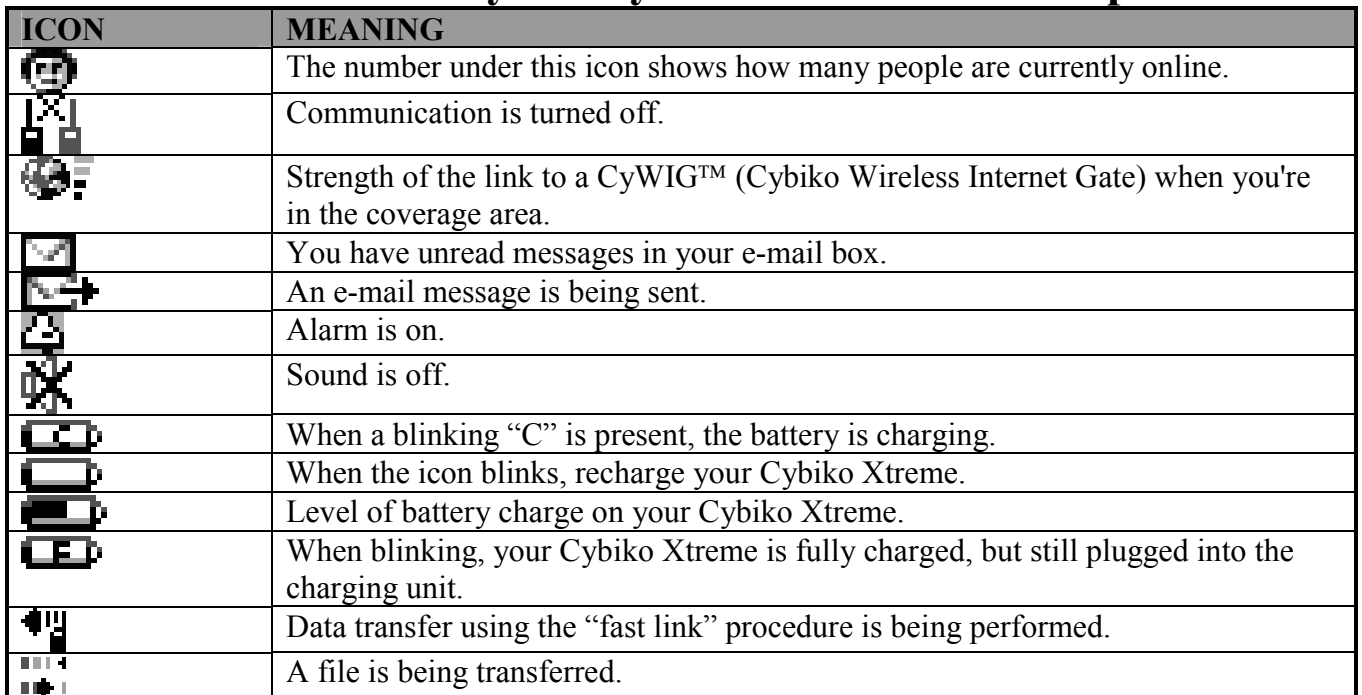

## **How to move through the Desktop**

- Use <Arrows> to move through the icons.
- <Fn><Left/Right arrows> moves the selected icon left/right.
- <span id="page-12-0"></span>• <Fn><Up/Down arrows> moves one screen up/down.
- $\leq$ Space> displays the full-screen clock. (Press  $\leq$ Esc> to get back to the Desktop.)
- Pressing a letter or a figure key cycles you through all shortcuts with names beginning with this character.
- When you are in the Applications or Games Desktop, press  $\langle Fn\rangle\langle Select\rangle$  to switch between them.

## **How to open a file or run an application**

- 1. Select a file/application that you want to open/run.
- 2. Press <Enter>.

## **How to define Preferences**

- 1. Press <F1>. You will see the *task menu*.
- 2. Choose the *Preferences* item by using <Up/Down arrows> and press <Enter>. You will see the list of Preferences.
- 3. Choose the item you want to change by using <Up/Down arrows>. Press <Select> to change the value. Press <Enter> or <Up/Down arrows> to confirm the entered value or <Esc> to cancel it. Item meanings:

*Charge indicator* – shows or hides the charge icon on the Desktop.

*Sending mail icon* – shows or hides the sending mail icon on the Desktop.

*Wallpaper* – chooses the wallpaper for the Desktop. To set a particular picture as a wallpaper, choose *Custom*, then press <Menu> or <Fn><Enter> in this line and choose the *Browse*... item. You will see the File Manager window. Choose a picture you want as a wallpaper and press <Enter> to set the wallpaper.

#### **Note: you can select only a file in a Cybiko computer picture format ".pic" as a wallpaper.**

*Wallpaper mode* – defines the wallpaper mode – either a single picture or the picture is repeated (tiled.) *Icon appearance* – when you set a wallpaper option (except *None*), you may change the way icons will be presented on the wallpaper – the icons can be either transparent or opaque.

*Show long names* – defines the way a selected icon name will be displayed: either in full or the first line only.

*Intro screens* – turns on and off the intro-screens found at the beginning of the applications and games. Press <Esc> to exit Preferences.

## **How to sort icons**

You can sort icons by:

- Name of the icon.
- Size of the corresponding file/folder.
- Type of file.

• Location (first icons of files/folders on the Disk, then files/folders on the attached card, if any.)

To sort the icons by the desired parameter:

- 1. Press <F1> to view the task list.
- 2. Using <Up/Down Arrows> choose the *Sort by*… item.
- 3. Press <Enter> and select the desired parameter by which the icons on the Main Desktop will be sorted.
- 4. Press <Enter>. You will see the re-sorted Main Desktop.

## **How to perform additional actions (rename, delete icons, etc.)**

- 1. Select an icon.
- 2. Press <Menu> or <Fn><Enter>. You will see the pull-down menu with the list of additional actions on the selected icon.
- 3. Select an action by using <Up/Down arrows> and press <Enter>.

Possible actions are:

- *Rename Shortcut* renames the selected icon.
- *Delete Shortcut* deletes the selected icon.

**Note: You cannot delete the icons of the System applications:** *Profiles***,** *Network***,** *Chat***,** *System***,**  *Address Book***,** *Date Book* **and** *Files***. You cannot delete the** *Apps* **and** *Games* **sections.** 

<span id="page-13-0"></span>**Note: Deleting an icon does not delete the file/application itself. However, deleting a file/application causes its icon to be deleted automatically.** 

- *Cut Shortcut* cuts the selected icon and places it into the clipboard.
- *Copy Shortcut* copies the selected icon to the clipboard.
- *Paste Shortcut* pastes an icon from the clipboard.
- *Upload* ... uploads the selected file/application to another Cybiko Xtreme user.
- *Mail to ...* sends the selected file/application via E-mail.
- *Mark Shared/Unshared* makes a file/application shared/unshared for other Cybiko Xtreme users. **Note: to be able to download shared files from other Cybiko Xtremes, install the "Shared Content" application from the Installation CD.**
- *Run* runs an application or opens a file.
- *Find* ... carries out standard finding procedure: opens a line where you can type character(s). The next letter pressed moves you to an icon beginning with the same letter combination. Pressing  $\leq$  Enter $\geq$  begins searching for the next icon with a name beginning with this character(s).
- *Properties* ... shows properties of the selected file/application.

## **How to view System Information**

- 1. Press <F1> and choose the *Show System Info* item in the menu displayed.
- 2. You will see the System Information screen.
- 3. Press <Esc> to return back to the Main Desktop.

## **How to create a new Desktop section**

- 1. Press <F1> and choose the *New section…* item in the menu displayed.
- 2. Type a name for the new section and press <Enter>.
- 3. You will find yourself inside the newly created section. Now you can create shortcuts for your favourite applications, games and files here.

## **How to create a shortcut for a file that is stored on your Cybiko Xtreme.**

- 1. Run the File Manager application (*Files* icon.)
- 2. Select a file you want make a shortcut to.
- 3. Press <Menu> or <Fn><Enter> on this file.
- 4. Choose the *Create shortcut* item and press <Enter>.
- 5. You will find the newly created shortcut on the Main Desktop.
- 6. You can move the shortcut to another Desktop section by pressing <Menu> or <Fn><Enter> on it and selecting *Cut/Paste Shortcut*.

# <span id="page-14-0"></span>**MULTI-TASKING**

Multi-tasking on your Cybiko Xtreme allows you to open another application or game without closing the present game or application you are running.

To switch to another application, Press the <F1> button to view the list of all opened applications on your Cybiko Xtreme, select the application you want to switch to using <Up/Down arrows> and press <Enter> (this does not close other applications). There's yet another way to switch to another application - re-enter it from the Desktop. In order to close a program, you need to switch to the program and exit it properly. You can switch between programs at any time.

Note: You can also switch between opened applications and games by pressing <Fn><Tab>. A **window with the name of the program will be displayed.** 

# <span id="page-15-0"></span>**RECHARGING YOUR BATTERIES**

With fully charged batteries your Cybiko Xtreme will last on average 3 hours 30 minutes in a very active mode (such as playing a multi-player arcade game), and 5 hours 30 minutes in a passive mode (while in the Desktop.) The most power-consuming operations are games, vibration alerts and RF transmission.

To recharge your batteries, plug the small end of the USB cable into the USB port found on the bottom of the Cybiko Xtreme and the other end into a self-powered USB port of a PC or into the wall socket via the adapter.

**ATTENTION: The rechargeable batteries in your Cybiko Xtreme are not removable!** 

**Note: For best results, charge overnight with your Cybiko Xtreme on! Do not leave your Cybiko Xtreme plugged into a socket for more than 15 hours – it will reduce battery life. It requires 5 hours for full charging.**

**Note: If you will not be using your Cybiko Xtreme within the next few hours, it is recommended that you turn the power off.** 

**Note: Use only self-powered USB ports to charge or transfer data to/from Cybiko Xtreme (examples: Monitor USB port, PC Root USB port.)** 

# <span id="page-16-0"></span>**AUTO SHUTDOWN**

If the battery charge is running low, you will see the message: "Please connect your Cybiko Xtreme to USB cable connected to the USB power adapter plugged into the wall socket to begin."

When Auto Shutdown occurs, plug your Cybiko Xtreme<sup> $TM$ </sup> into the charging unit. Then you will be able to continue using your Cybiko Xtreme at the time it is being charged.

**Note: If Auto Shutdown occurs, we recommend charging your Cybiko Xtreme even if you do not plan to continue working with it now. This will allow you to keep your data safe.** 

**ATTENTION: If you do not begin charging your Cybiko Xtreme within 15 days of Auto Shutdown, all files and applications except System files and applications will be removed from your device. To guarantee the safety of your files, you can use the EZ Loader program to create a full backup of your Cybiko Xtreme disk on your PC. (See the "EZ Loader" section.)** 

# <span id="page-17-0"></span>**REGISTER ON-LINE**

When you buy a Cybiko Xtreme, we recommend that you register on-line at [http://www.cybiko.com.](http://www.cybiko.com/) When you register you can:

- Update your system software.
- Participate in Cybiko events and promotions.
- Use your new Internet E-mail account.
- Subscribe to receive new content from the Cybiko web site.
- Validate the purchase date for your 1-year Warranty.

# <span id="page-18-0"></span>**COMMUNICATIONS: ADULT CONTROL**

When you enter your age in the StartUp Wizard, if you are under 13 years, you need parent or guardian permission to have the wireless communication turned on.

- 1. Having entered the age, you will see the screen saying that in order to chat and play multi-player games, you must ask your parent permission. For this, press the "OK" button (use  $\langle \text{Tab}\rangle$  to move between the buttons.) If your parents are not available, press the "Cancel" button (in this case you will not be able to communicate wirelessly with other Cybiko computer users.)
- 2. If a parent is available, he/she can set permission to the wireless communication on your Cybiko Xtreme. Press <Enter> on the *Message for parents* screen.
- 3. Your parent must set the communication on or off. This setting is protected with a password the parent should enter the password now. Use <Select> to change the value and <Enter> or <Arrows> to move between the lines.
- 4. If they set the communication to off, you won't be able to communicate with others, to chat or play interactive games. If they set communication to on, you may continue the StartUp procedure. After this procedure is completed, you will be able to chat and play wireless games with other users.

**Note: If your parent sets the communication to off, or if you didn't complete the Adult Control procedure, the communication mode defaults to the** *No Access* **value in the System section of the Main Desktop.** 

When they set the communication to on, you may change it later (switch on/off) by yourself.

**ATTENTION: If you would like to change the Adult Communication Control settings on your device, you need to set** *StartUp Wizard: On* **in the** *System* **section of the Main Desktop, exit this section in order to save the settings (or press <F1>, select** *Save Settings* **in the menu and press <Enter>), and press the Reset button on the left of your Cybiko Xtreme. After this, you will be able to pass the StartUp procedure again.** 

# <span id="page-19-0"></span>**WIRELESS LOCAL VIRTUAL COMMUNICATION**

## **Chat**

Do you want to chat with someone? Or maybe you have an instant message you want to send? No problem! You're automatically connected with up to 100 friends in your wireless local virtual network! You can broadcast a message to everyone, or share a quiet chat with a close friend! You can communicate when you are within a distance of 50 m indoors and 300 m outdoors (environment dependent).

## **How to start**

Press the <F2*>* function button or choose the *Chat* icon on the *Main Desktop*. You will see the main *Chat* screen – a list with two points:

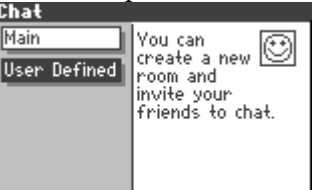

*Main* – here you can choose a Cybiko chat room and chat with other Cybiko Xtreme users.

*User Defined* – here you can create a new room for chatting.

You can find the following Cybiko chat rooms: *General*, *Games*, *Music*, *Computing*, *Sports* and *Romance*. To choose a room, select it using <Up/Down arrows> and press <Enter>.

You will see the *Chat* screen.

## **How to chat**

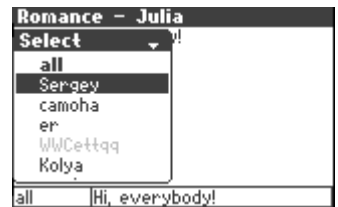

1. Select a person with whom you want to chat and press <Enter>. (Press <Esc> to close the list of people and <Up/Down arrows> to open it).

**Note: Pressing <Left/Right arrow> moves you from the beginning of the list to the end and back. Pressing <Fn><Up arrow> moves you one page up, pressing <Fn><Down arrow> – one page down.** 

**Note: You can find a person in the list by pressing the alpha-numeric keys, which moves the focus to the next nickname beginning with this character (for example, pressing <A> will move you to a person whose nickname begins with** *A* **or** *a.***)** 

In the list you will see:

- Emboldened nicknames people chatting in the same chatroom.
- Normal nicknames (not emboldened) all other people online.
- Grey nicknames people in Sleep mode.
- Nicknames marked with  $\blacksquare$  people who are not currently online, but are recorded in your Address Book. If you send a chat message to such a person, he/she will receive it by e-mail later.
- An  $\leq$ update> item. After choosing  $\leq$ update>, your Cybiko Xtreme will re-collect information about all the people around. The renewed list of people around will be displayed.

You can now select a person to whom you want to send a message.

- 2. Use <Tab> to switch between the following three fields on the Chat Screen:
	- Message field (lower right corner.)
	- Outgoing Address field (lower left corner.)
	- Message Log field (the largest part of the screen.)

Your Message Log displays:

• Incoming messages.

<span id="page-20-0"></span>• Delivered outgoing messages – marked with a black triangle  $\blacktriangleright$ .

• Undelivered outgoing messages – marked with a white triangle  $\triangleright$ . **Note: If the message is marked in this way, this means your Cybiko Xtreme did not receive the delivery confirmation message, but there is a chance that the message was delivered nevertheless.** 

- Outgoing messages in process marked with a blinking triangle.
- 3. Type your message in the Message field using alpha-numeric keys and press <Enter>. The message will be sent to the selected person(s).

## **Who gets the message?**

There are two types of messages:

- 1. If *"all"* is specified in the Outgoing Address field, all online people receive your message. This is called a *broadcast* message.
- 2. If a *specific nickname* is selected from the list of people around, only that person receives your message. This is a called a *private* message.

## **How will they know about my message?**

For *broadcast* messages:

- When you send a *broadcast* message to users within your chatroom they will see it in the Message Log field (when this happens, the sound alert and vibration will also occur.)
- When you send a *broadcast* message to users not in your chatroom or not in the *Chat* application, they will not receive your message.

For *private* messages:

- When you send a *private* message to a user within your chatroom, he/she will see it in the Message Log field (when this happens, the sound alert and vibration will also occur.)
- When you send a *private* message to a user not in your room, but in another room or even another application, he/she will see a dialog box saying that there is a chat message for him/her (with sound and vibration alerts.)
- When you send a message to a person that is not in the *Chat* application, he/she will see a dialog box saying that there is a chat message for him/her (with sound and vibration alerts.)

Your Cybiko Xtreme will make several attempts to deliver *private* messages. Undelivered messages are indicated by a white triangle  $\triangleright$  in the Message Log.

**Note: If the message is marked in this way, this means your Cybiko Xtreme did not receive the delivery confirmation message, but there is a chance that the message was delivered nevertheless. Note: The reliability of message delivery depends upon the environment and the distance between you and the recipient. Message delivery is not guaranteed and you will not be notified of undelivered messages.** 

**Note: You may choose a type of signal – sound and/or vibration – that will inform you about the new chat message. See the "System Settings" section for details.** 

### **List of Favourite Phrases**

#### **How to add a message to the List of Favourite Phrases**

- Type the phrase in the Message field.
- Press <Menu> or <Fn><Enter>.
- Choose the *Add to Favourites* item and press <Enter>. The message will be added to the list of your favourite phrases.
- An alternate/easier way to add favourites is to press <Ins> after typing the phrase.

#### **How to select a phrase from your List of Favourite Phrases**

- Press <Up Arrow> from the Message field to open the List of Favourite messages.
- Select the message using  $\langle Up/Down\, Arrows$ . (Or press  $\langle Esc \rangle$  to cancel this screen.)
- Press <Enter>. The selected message will appear in the Message field and is ready to be sent.

#### **How to delete a phrase from your List of Favourite Phrases**

- 1. Press <Up Arrow> from the Message field to open the List of Favourite messages.
- 2. Select the phrase.

3. Press <Del>.

## <span id="page-21-0"></span>**Actions in the Message Log field**

- 1. Use <Up/Down Arrows> to scroll through the messages in the Message Log field.
- 2. While in the Message Log field, you can press <Enter> to display the nickname of the sender/receiver of the selected message in the Outgoing Address field.
- 3. Press <Esc> to exit the chatroom.

## **Ignore List**

You can put any person in your Ignore List – which means that now you will not receive any chat messages from them.

## **How to add a person into the Ignore List**

- 1. Press <Tab> to go to the Message Log field. Use <Up/Down arrows> to scroll through the messages.
- 2. Position the cursor on a message written by a person you want to ignore.
- 3. Press <Menu> or <Fn><Enter>.
- 4. Select *Ignore <nickname>* item from the menu displayed and press <Enter>.

**Note: When you block** *all* **(The corresponding menu item is called** *Ignore Broadcast***), you will not receive any broadcast messages.**

## **How to remove someone from the Ignore List**

- 1. Press <Tab> to go to the Message Log field. Use <Up/Down Arrows> to scroll through the messages.
- 2. If you want to unblock a particular person, position cursor on one of his/her messages.
- 3. Press <Menu> or <Fn><Enter>.
- 4. Select *Cancel Ignore<nickname>* item from the menu displayed and press <Enter>.

## **How to view Ignore List**

- 1. Press <Menu> or <Fn><Enter> in the Message Log field.
- 2. Choose the *Ignore List…* item and press <Enter>. You will see the Ignore List.
- 3. You can delete a person from it pressing <Del>.
- 4. <Esc> exits the Ignore List.

## **How to create a new chat room**

- 1. Choose the *User Defined* item on the main *Chat* screen and press <Enter>.
- 2. Press <Enter> on the *Create Room* line.
- 3. Enter a name for a new room.

When you create a new room, all other users will see it in the *User defined* sections on their Cybiko Xtremes eventually. In order to let them know about the new room immediately, send a broadcast message within this room.

A user room automatically vanishes if there are no users in it.

You can operate in the new created room in the usual way as described above for chatrooms in the *Main* section.

## **How to exit Chat**

- 1. Press <F1>.
- 2. Choose the Exit item using <Up/Down arrows>.
- 3. Press <Enter>.

#### **Note: You can also close Chat by pressing <Esc> on its main screen.**

## **Profiles**

In the *Profiles* section, you can enter information about yourself and specify the parameters of a person you want to meet. Your Cybiko Xtreme is constantly scanning the wireless local virtual network in search of a match. If a current, or possibly new, friend is near, your Cybiko Xtreme will alert you with a beep, vibration or a dialog box (see more about alert types in the "System Settings" section.)

## **How to start**

Choose *Profiles* icon on the Main Desktop and press <Enter>. You will see the main menu (see Fig.1.)

| Profiles  |                                       |  |
|-----------|---------------------------------------|--|
| About You | Here you can<br>enter                 |  |
| About Me  | information                           |  |
| My CyPage | about the person<br>you want to meet. |  |
| My B-Card |                                       |  |
| My Photo  |                                       |  |
|           |                                       |  |

**Figure 1.** The main menu.

<span id="page-22-0"></span>Use <Up/Down arrows> to move through the lines. Press <Enter> to open the selected section. To switch to the next section, press  $\leq$ Fn $\geq$ Select $\geq$ .

## **How to change parameters in** *About You***,** *About Me***,** *B-card* **fields**

- 1. Position the cursor on the item you want to change by using <Up/Down arrows>.
- 2. As soon as the item is selected, it can be changed. No additional <Enter> or <Select> selections are required. Use <Select> to change the value of the item or type in a new value. If there are a few possible values, pressing <Menu> or <Fn><Enter> opens the list of them. Select one and press  $\leq$ Enter $\geq$
- 3. Press <Enter> or <Tab> to confirm the change you made or <Esc> to cancel it.

### **How to hide the information you entered**

It's up to you to decide if you want to display your personal information for others to view. You can make each parameter invisible (except for your CyID, gender and nickname.)

- 1. Position the cursor on the line you want to hide.
- 2. Press <Tab> to move to the rightmost field.
- 3. Use <Select> or <Left/Right arrows> to change the icon.

This icon means this line is visible to others.

This icon means this line is invisible to others.

4. Press <Enter> when you have finished.

## **Sections description**

#### **About You**

Here you can enter parameters of the kind of person you want to meet. Your Cybiko Xtreme is constantly scanning the wireless local virtual network in search of a match. The parameters you enter in the "About You" and "About Me" sections will be compared during the search. The comparison results are displayed in the *Network* section of the Main Desktop.

You can prioritize the parameters of a person you want to meet.

The icon to the right of a parameter displays the priority of this parameter.

To prioritize parameters in your search for a match, select one of the icons listed below for each parameter by doing the following:

- 1. Position the cursor on the parameter.
- 2. Press <Tab> to move to the rightmost field.
- 3. Use <Select> or <Left/Right arrows> to change the priority. As you change priorities, the corresponding icons will be displayed in the rightmost field.
- 4. Press <Enter> when you are finished.

Priority icons:

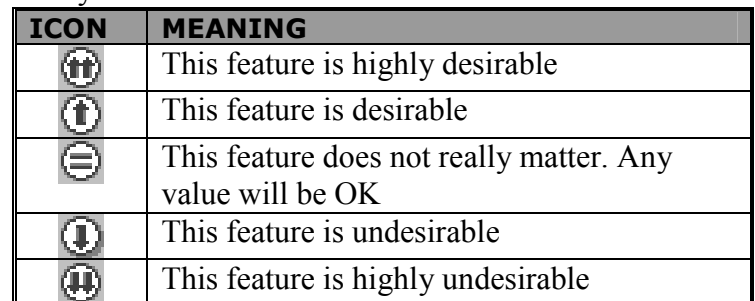

**Purpose** –You can choose between *Business, Romance, Sports, Chat,* and *Other.* **You are** – *male* or *female*.

<span id="page-23-0"></span>**Friends –** here you can specify your friends (enter their CyIDs in this field, separated by semicolons or spaces.) Your Cybiko Xtreme will alert you every time any of your friends is near.

**Ignore** – here you can specify persons you don't want to communicate with (enter their CyIDs in this field, separated by semicolons or spaces.)

**Age, Height, Weight** – here you can enter your desired choices for the person you want to meet.

**Hobby** – their hobby. Press <Select> to move through possible values.

#### **Note: you can specify 3 different hobbies.**

**Secret field -** The *secret field* is used to find a specific group of people. Your Cybiko Xtreme will alert you when a member with the same word in the *secret field* appears in your wireless local virtual network. For example, a phrase such as "Chicago Junior School" could be abbreviated to "CJS" in the Secret Field.

**Note: You can enter up to eight characters in each of three secret fields (so you can have three different groups.)**

#### **About Me**

Here you can enter information about yourself.

**Purpose** – the purpose you want to meet people for. You can choose between *Business, Romance, Sports, Chat,* and *Other.*

**My nickname** – the nickname others can identify you by.

**I am** - set your gender here – *male* or *female*.

**Birthday** – you can enter your birthday here.

**Note: if you make your birthday invisible, others are still able to see your approximate age. They will see one of the following letters instead of the exact age while viewing your profile:** 

- **A = under 13 years old.**
- **B = 14-17 years old.**
- **C = 18-29 years old.**
- **D = 30 years and older.**

**Height** – your height.

**Weight** – your weight.

While entering height and weight, you can choose between US measurement units (feet, ounces) and European measurement units (meters, kilograms) – see the "System Settings" section for details. **Hobby** – select your hobby here. Press <Select> to move through possible values.

#### **Note: you can specify 3 different hobbies.**

**Secret field -** The *secret field* is used to find a specific group of people. Your Cybiko Xtreme will alert you when a member with the same word in the *secret field* appears in your wireless local virtual network. For example, a phrase such as "Chicago Junior School" could be abbreviated to "CJS" in the Secret Field. **Note: You can enter up to eight characters in each of three secret fields (so you can have three** 

#### **different groups.)**

#### **My CyPage**

You can type information about yourself and other Cybiko computer owners will be able to see it. We recommend not writing anything too personal...

#### **My B-card**

You can display information about yourself such as your name, phone, e-mail, and address, on your Business Card. You can make some parameters invisible to other Cybiko computer users:

- 1. Position the cursor on the line you want to hide.
- 2. Press <Tab> to move to the rightmost field.
- 3. Use <Select> or <Left/Right arrows> to change the icon.

This icon means this line is visible to others.

This icon means this line is invisible to others.

Press <Enter> when you are finished.

#### **My Photo**

You can have your photo on your Cybiko Xtreme. In this section, you can view this photo. How to create your photo:

1. Take your photo with a digital camera or scan one and save it on your PC.

- <span id="page-24-0"></span>2. Launch Cybiko Converter (this program is downloadable from the Installation CD or from [www.cybiko.com.](http://www.cybiko.com/))
- 3. Open the graphics file with your photo and adjust it as desired (see Cybiko Converter Help for instructions.)
- 4. Save the resulting file as "myphoto.pic".

**Note: if you save the file in the 16-color ".xpic" format, this file will not be recognized as your photo.** 

5. Use EZLoader to send this file to your Cybiko Xtreme.

## **Network**

The *Network* application allows you to browse your entire wireless local virtual network. It provides you with a list of all online Cybiko Xtreme users around you.

### **How to start**

Choose the *Network* icon on the Main Desktop using <Arrows> and press <Enter>. The main Network menu will appear.

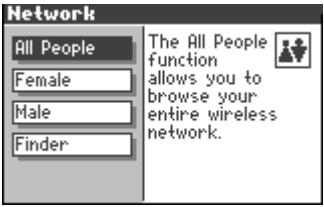

From the main menu, you can access one of four pages:

*All People* - shows you all of the Cybiko computers in your wireless local virtual network.

*Female* – shows you all of the girls around.

*Male* – shows you all of the boys around.

*Finder* – here you can see the list of people who are compatible with you based on the data that you specified in the *Profiles* application.

### **How to view the list of people**

- 1. Use <Up/Down arrows> to move through the main menu.
- 2. Choose one of menu items and press <Enter>. The selected list of people will be displayed.

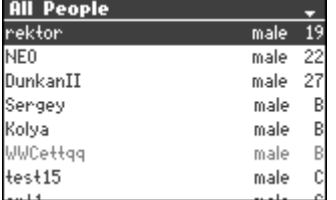

3. Press <Esc> to move back to the main menu.

**Note: Pressing <Left/Right arrow> moves you from the beginning of the list to the end and back.**  Pressing <Fn><Up arrow> moves you one page up, pressing <Fn>>>Down arrow> – one page down. **Note: You can find a person in the list by pressing the alpha-numeric keys, which moves the focus to the next nickname beginning with this character (for example, pressing <A> will move you to a person whose nickname begins with** *A* **or** *a.***)** 

#### **All People**

The *All People* function allows you to browse your entire wireless local virtual network. If a person hides his/her exact age, you will see one of the following letters - A, B, C or D - instead of the age (A – under 13 years old,  $B - 14-17$  years old,  $C - 18-29$  years old,  $D - 30$  years and older.)

## **Female / Male**

A list of all girls/boys in your wireless local virtual Network is sorted by their degree of matching the parameters you specified in the *About You* section of *Profiles*.

### **Friend Finder**

*Friend Finder* allows you to view a list of Cybiko computer users who are compatible with you based on the information you specified in the *Profiles* section of the Main Desktop*.* The list is sorted by their degree of compatibility with you.

<span id="page-25-0"></span>The number of hearts ♥ on the right side of a nickname corresponds to your combined compatibility. If both of you are highly compatible, three hearts appear on the right side of his/her nickname. For this feature to work effectively, both you and your Cy-friend must fill all fields in the *About Me* section of *Profiles.* Your Cybiko Xtreme will compute your combined compatibility. If the number of hearts is zero, that person is not in the *Friend Finder* list.

## **How to change sorting order in the list**

You may change the parameter by which a person list is sorted. You can select one of three ways of sorting: by number of hearts, name or age.

- 1. Press <Menu> or <Fn><Enter> in the list and choose the *Sort by…* item.
- 2. Press <Enter>. You will see the list with three items: Name, Age and Hearts.
- 3. Select an item using <Up/Down arrows> and press <Enter>. The list will be re-sorted by the selected parameter.

**Note: When you sort by Hearts, you will see hearts in the right field of the list. When you sort by Age, you will see age and gender in the right field.** 

**Note: There is a difference between hearts in** *Friend Finder* **and hearts in** *All People***,** *Male***,** *Female* **sections***.* **In** *Friend Finder,* **they check combined compatibility (i.e. both sides) and in other cases they only match the parameters you specified in the** *About You* **section of** *Profiles* **is checked.**

## **How to display gender and age or hearts in the list**

You may choose which information is shown for one selected person without changing the sorting order of the whole list.

- 1. Select a person by using <Up/Down arrows>.
- 2. Press <Select> any time when you want to change the parameter to be displayed in the right field gender and age or hearts.

## **How to perform actions with a selected person**

Choose a person from the any list and press <Enter>. You will see a list of actions available for this person:

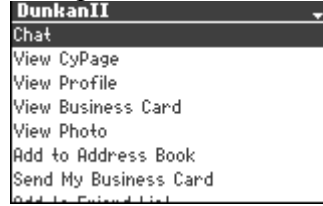

*Chat* - choose this to chat with him/her.

*View CyPage* – shows his/her CyPage.

*View Profile* – views the profile that he/she has created in *About Me* section of *Profiles*.

*View Business Card* – views his/her Business Card.

*View Photo* – displays his/her photo.

*Add to Address Book* – adds information about this person to your Address Book.

*Send My Business Card* – uploads your business card to his/her Cybiko computer.

*Add to Friend List* – adds him/her to your Friend List – this means that when he/she appears in the wireless local virtual network, you will be informed.

*Delete from Friend List* – deletes him/her from the Friend List.

*Add to Ignore List* – adds him/her to the Ignore List – from now you will not receive chat messages from this person.

*Delete from Ignore List* – deletes him/her from the Ignore List.

**Note: You can view the Friend List and Ignore List in the** *Profiles* **section of the Main Desktop.** 

## **How to exit Network**

- 1. Press the <F1> button.
- 2. Choose the "Exit" item using <Up/Down arrows>.
- 3. Press <Enter>.

Note: You can also close the application by pressing <Esc> in the main Network menu.

# <span id="page-26-0"></span>**GAMES**

## **Games Desktop**

To display the Games Desktop, select the *Games* icon on the Main Desktop. The Games Desktop will look like this:

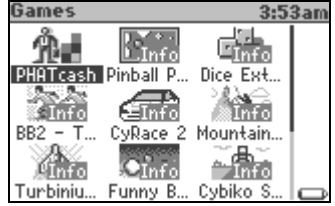

You can download additional games from the Installation CD.

# <span id="page-27-0"></span>**BUSINESS AND PERSONAL APPLICATIONS**

The following applications are resident on your Cybiko Xtreme:

- Notes.
- Calculator.
- Address Book.
- Date Book.
- File Manager.
- System.

Additionally, you can choose the *Apps* icon on the Main Desktop to display the Applications Desktop with other applications. (You can download additional applications from the Installation CD.)

## **Notes**

Use the text editor NOTES to create text notes. You can type your notes and edit them later. Not only is this a very high quality editor, but it is also easy to use.

#### **How to start**

Select Notes icon on the Main Desktop and press <Enter>. You'll see the Open File screen (see Fig.1.)

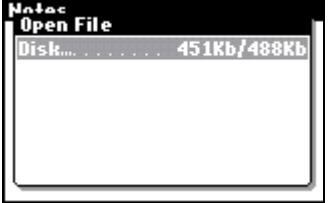

**Figure 1.** Open File screen

## **How to create a new file**

- 1. Press <Enter> or <Select> on the "Disk" item (Fig.1.) to view the list of files on your Cybiko Xtreme's disk.
- 2. Press <Enter> or <Select> on "<New File>..." item (Fig.2) or press <Ins> here.
- 3. Type in the file name.
- 4. Press <Enter>.

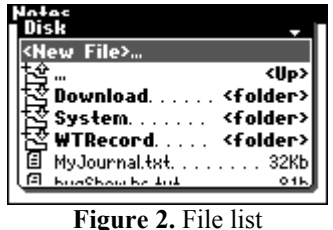

## **How to open a file**

- 1. Press <Enter> or <Select> on the "Disk" item. You'll see the list of files on your Cybiko Xtreme's disk.
- 2. Choose the folder where the file is located (use <Up/Down arrows> to move through the list, press <Enter> or <Select> to open a folder, press <Esc> to move one level up).
- 3. Press <Enter> or <Select> on the file you want to open.

#### **Note: You can open only one file. To open another file, you must first close the current one.**

### **How to work with text**

Type text from the keyboard.

#### **Table 1. Operations with text**

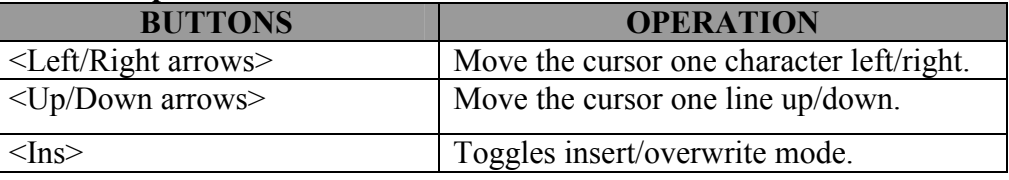

<span id="page-28-0"></span>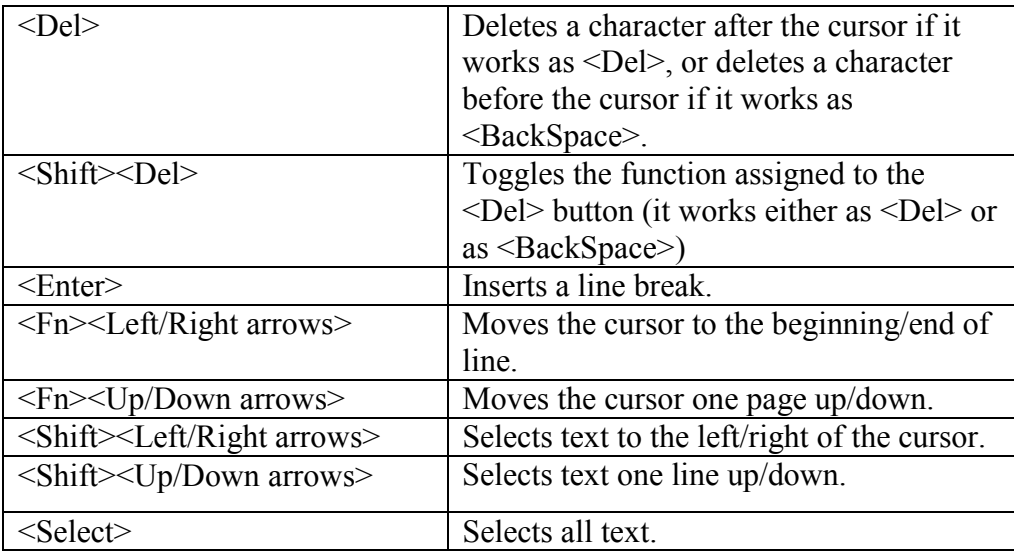

## **How to edit text using the context menu items**

The context menu provides advanced control.<br> **Explike-Computer.txt** 

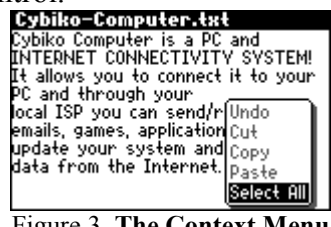

Figure 3. **The Context Menu**

Press <Menu> or <Fn><Enter> to open the context menu. Choose the item you want by using <Up/Down arrows>. Press <Enter> or <Select> to execute the action.

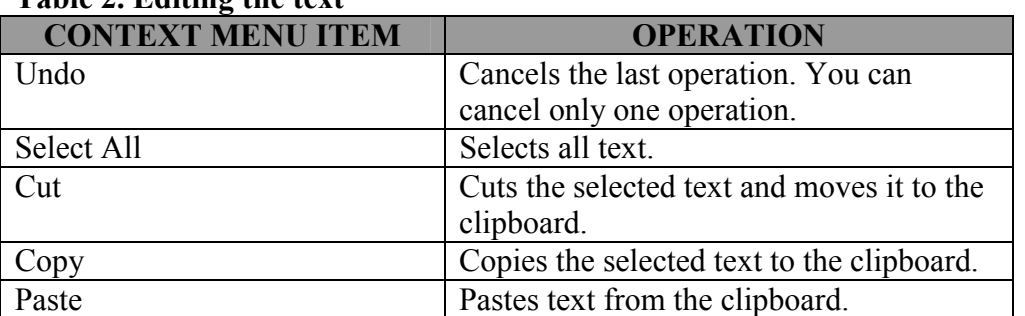

#### **Table 2. Editing the text**

#### **How to save the file**

- 1. Press <F1> to open the task menu.
- 2. In this menu, choose "Save" item using <Up/Down arrows>.
- 3. Press <Enter> or <Select>.

Also, if you press <Esc> to exit, the application will ask you "Do you want to save changes?" Choose "Yes" to save changes or "No" if you don't want to save them (use <Left/Right arrows> to move between the buttons.) Then press <Enter>.

### **How to close a file**

- 1. Press <F1> to open the task menu.
- 2. In this menu, choose "Close" item using <Up/Down arrows>.
- 3. Press <Enter> or <Select>.
- 4. Confirm if you would like to save changes.

You will see the file list. You can either open another text file or press <Esc> to move one level up or exit if already on the upper level.

## **How to revert to the saved version of the document**

- 1.Press <F1> to open the Task Menu.
- 2.Choose "Revert" item by using <Up/Down arrows>.
- 3.Press <Enter> or <Select>.

## <span id="page-29-0"></span>**How to exit Notes**

- 1. Press <Esc>.
- 2. Confirm if you would like to save changes

or

- 1. Press <F1> to open the Task Menu.
- 2. Choose the "Exit" item by using <Up/Down arrows>.
- 3. Press <Enter>.

# **Calculator**

## **How to start**

Select the Calculator icon on the Main Desktop and press <Enter>. The *Calculator* screen will appear (see Fig.1.)

|                          | 25       |
|--------------------------|----------|
| - 6 -                    | c.<br>п. |
| 16.<br>- 5<br>■<br>الكتا | cЕ       |
| -21<br>⊪ 3.              |          |
| $\sim$                   |          |

**Figure 1.** Calculator screen

## **How to calculate**

- 1. Use the numeric keypad to enter numbers
- 2. Use the following table for functions:

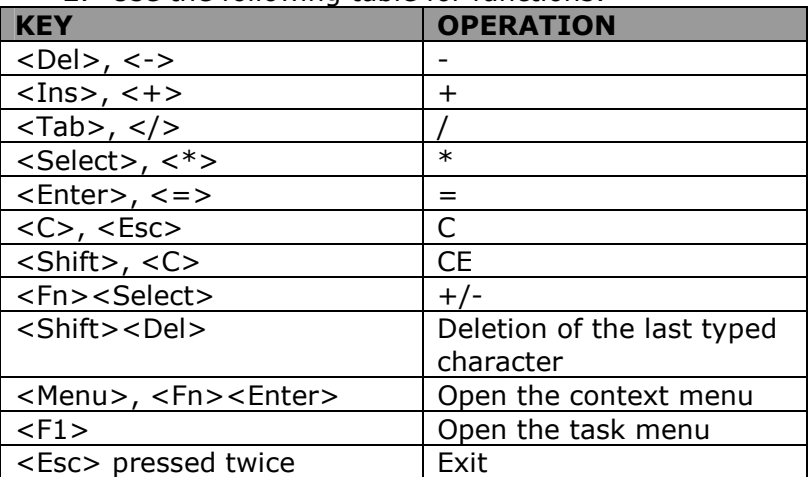

## **Date Book**

The Date Book stores and reminds you of tasks and appointments that you've scheduled on certain dates and times and thus allows you to stay in control.

### **How to start**

Press the <F4*>* function button or choose the *Date Book* icon on the Main Desktop and press <Enter>. You'll see the Date Book main screen (see Fig. 1.)<br>DateBook

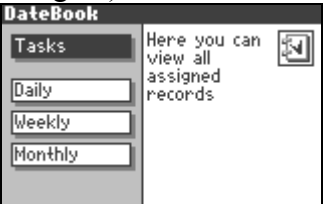

**Figure 1**. Date Book main screen

*Tasks* - here you can view your tasks, create new ones, and set reminders for them.

*Daily* – shows you scheduled appointments for the day and allows you to schedule a new appointment.

*Weekly* – shows you scheduled appointments for a whole week.

*Monthly* – shows you scheduled appointments for a whole month.

<span id="page-30-0"></span>To choose a menu item, use <Up/Down arrows> and press <Enter>. To exit an opened item, press <Esc>.

## **Tasks**

In this section you can create and store tasks. Tasks are stored in different categories. There are prescribed categories (such as *All*, *Personal*, *Business*) in your Date Book, and you can also create your own. By choosing the *Tasks* item in the main menu, you will find yourself in the list of tasks in the category *All*:

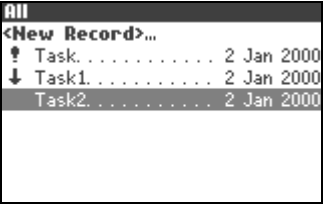

**Figure 2**. The list of tasks

Tasks are sorted according to their *due date* (from the earliest to the latest) and priority (from the highest to the lowest.) High-priority items are marked with  $\bullet$ , medium-priority items are unmarked, low-priority items are marked with  $\ddagger$ . The date at the right is the Due Date. The reminder icon may may also appear here.

Use < Up/Down arrows> to move through the records.

Press <Esc> to move to the main screen.

## **How to switch between categories**

Press <Fn><Select> to switch between categories.

### **How to create a new task or edit an existing one**

1. Choose *<New Record>…* to create a new task, or choose an existing record from the list in any category and press <Enter>. You will see the task parameters (see Fig. 3.)

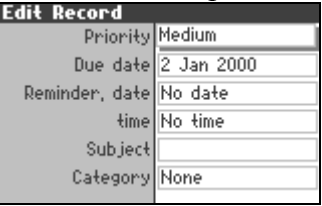

**Figure 3**. Task Edit Sheet

**Note: Creating a new task will cause the task to be created in the category where you selected the** *<New Record>…* **item. You can easily change the category at a later time.** 

<Up/Down arrows> move you through the lines.

2. Enter the parameters of the task:

*Priority* – press <Select> or <Left/Right Arrows> to change the prescribed values of the Priority: *High*, *Low* or *Medium*.

*Due Date – the finish date for this task* 

*Reminder, date* and *Reminder, time* – date and time for the reminder.

*Subject* – use the alpha-numeric keys to type the task itself here.

*Category* - use <Select> to move through the existing categories.

No additional keypress is needed – the item is editable as soon as it is selected. Press <Enter> or <Up/Down arrows> to accept the changes or <Esc> to reject them.

Instead of manually entering the parameters, you can choose some of them (*Priority* and *Category*) from the list of prescribed values. To see this list, press <Menu> or <Fn><Enter> on the desired field. Use <Up/Down arrows> to choose the value and press <Enter>. The selected value will be displayed in the value field of the parameter.

- 3. If you want to enter an additional note for this task, press <Menu> or <Fn><Enter> and select *Note*, then select *Add Note*. Type the note using alpha-numeric keys. Press <Esc> when you are finished. If you want to delete the note, press <Menu> or <Fn><Enter> and select *Note*, then select *Delete Note*. If there is a note attached to this task, you will see this icon in the upper left corner of the task screen:  $\mathbf{0}$
- 4. Press <Esc> to save and exit this screen.

## <span id="page-31-0"></span>**How to use Reminder**

When you turn the Reminder on (i.e. input *Reminder, date* and *Reminder, time)*, it means that wherever you are in any game or application, you will see a dialog box reminding you of this task at the exact day and time that you have set (see Fig.4):

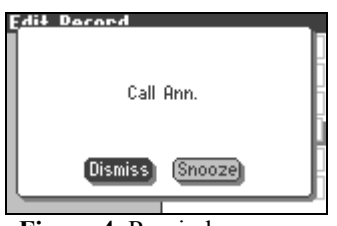

**Figure 4.** Reminder screen.

Press "Dismiss" or <Esc>, and there won't be any future reminders. Press "Snooze" in order to see the same dialog box 2 minutes later

Use <Tab> to switch between the buttons.

When you turn the Reminder off (i.e. give the *No date/No time* value), you will receive no reminder of this task in the future.

**Note: The** *Reminder* **fields are case-sensitive.** 

**Note: Reminder works according to the time set on your Cybiko Xtreme. Check to make sure that your time is correct.** 

### **How to create a new category or edit an existing one**

- 1. Press <Menu> or <Fn><Enter> in the list of records.
- 2. Choose the *Edit Categories* item by using <Up/Down arrows>.
- 3. Press <Enter>. You will see the *<New Category>…* item and the list of existing categories.
- 4. To create a new category, choose the *<New Category>…* item and enter the new category name. Then press "OK" to accept the new name or "Cancel" to cancel it. (Use  $\langle \text{Tab}\rangle$  to switch between the buttons.)
- 5. To edit the existing category, select the category and press <Enter>. Enter a new name for the category. Press <Enter> to accept the new name or <Esc> to cancel it.

### **How to move a task into another category**

Open the task and choose another category as described above.

### **How to delete a task**

- 1. Position the cursor on the task that you want to delete.
- 2. Press  $\leq$ Del $\geq$ .

### **How to perform additional actions on a task**

Position the cursor on the task in the list (any category) and press <Menu> or <Fn><Enter>. You will see a list with the following actions:

*Select Category…* – opens the list of tasks belonging to another category.

*Edit Categories* – opens the list of categories for editing.

*New Record...* (also on  $\langle Ins \rangle$ ) – creates a new task in this category.

*Cut Record* - cuts the task and stores it in the clipboard.

*Copy Record* – copies the task to the clipboard.

*Paste Record* – pastes the task from the clipboard.

*Edit Record* - (also on <Enter>) – opens the existing task for editing.

*Delete Record* (also on Del) – deletes the task.

*Delete All Records*– deletes all tasks.

*Send Record to...* – sends the task to another Cybiko computer user.

Use <Up/Down Arrows> to move though the list and press <Enter> to execute the selected action.

### **How to perform additional actions on a category**

Open the Edit Categories Screen (see above) and press <Menu>. You will see the list of following actions: *New Category* (also on <Ins>) – creates a new category.

*Rename Category* (also on <Enter>) – renames the selected category.

*Delete Category* (also on <Del>) – deletes a category and moves all its records to the *NONE* category.

<span id="page-32-0"></span>*Delete All Categories –* deletes all categories.

## **Appointments**

#### **Daily appointments**

In the *Daily* section you can create and store appointments. You can also set the reminder that will remind you of a forthcoming event and thus keeps you on time.

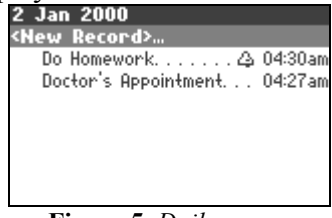

**Figure 5.** *Daily* screen

*Weekly* and *Monthly* items have the same functions for editing; the only difference is the time period.

#### **How to create a new appointment or edit the existing one**

1. Choose *<New Record>…* to create a new appointment or choose an existing record for editing and press <Enter>. You'll see the screen of appointment editing (see Fig. 6).

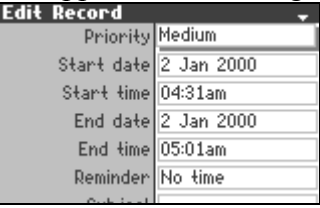

**Figure 6**. Editing an appointment

<Tab> or <Enter> moves you through the lines.

2. Enter the parameters of the appointment:

*Priority* – <Select> or <Left/Right arrows> change the prescribed values of the Priority: High, Low or Medium.

*Start date – the start date for this appointment.* 

*Start time - the start time for this appointment.* 

*End date -* the end date for this appointment.

*End time -* the end time for this appointment.

*Reminder* –type a value using the alpha-numeric keys. Use the same format as in the following examples: *5 min*, *5 hours*, *5 days*, *5 weeks*, or *No time*.

#### **Note: The** *Reminder* **field is case-sensitive.**

*Subject* – use the alpha-numeric keys to type the appointment itself here.

No additional keypress is needed – the item is editable as soon as it is selected. Press <Enter> or <Up/Down arrows> to accept the changes or <Esc> to reject them.

Instead of manually entering the parameters, you can choose *Priority* from a list of prescribed values. To see this list, press <Menu> or <Fn><Enter> on the selected parameter. Use <Up/Down arrows> to choose the value and press <Enter>. The selected value will be displayed in the value field of the parameter.

3. Press <Esc> to save and exit this screen.

#### **How to use reminder**

The reminder is set for a time - and the following dialog box will appear at the set time before the Start Time.

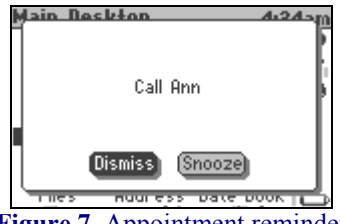

**Figure 7**. Appointment reminder

<span id="page-33-0"></span>**Note: If your Cybiko Xtreme is off at the reminder time, it will turn on to inform you of the scheduled event. Even if your Cybiko computer is in the Silent mode, you will still hear the sound alert.** 

- 1. Press "Dismiss" or <Esc>and there won't be any future reminders.
- 2. Press "Snooze" in order to see the same dialog box in 2 minutes.
- Use <Tab> to switch between the buttons.

When you turn the *Reminder* off for a task, you will receive no reminder of this task in the future. **Note: Reminder works according to the time set on your Cybiko Xtreme. Check that this time is correct.** 

#### **How to delete an appointment**

- 1. Position the cursor on an appointment that you want to delete.
- 2. Press <Del>.

#### **How to perform additional actions on an appointment**

Position the cursor on the task in the list (any category) and press <Menu> or <Fn><Enter>. You will see a list with the following actions:

*New Record...* (also on  $\langle Ins \rangle$ ) – creates a new appointment.

*Cut Record* - cuts the appointment and stores it in the clipboard.

*Copy Record* – copies the appointment to the clipboard.

*Paste Record* – pastes the appointment from the clipboard.

*Edit Record -* (also on <Enter>) – opens the existing appointment for editing.

*Delete Record* (also on Del) – deletes the appointment.

*Delete All Records* – deletes all appointments.

*Send Record to...* – sends the appointment to another Cybiko computer user.

Use <Up/Down Arrows> to move though the list and press <Enter> to execute the selected action.

#### **Weekly and Monthly appointments**

These two screens show the same appointments as in *Daily* but in a different view.

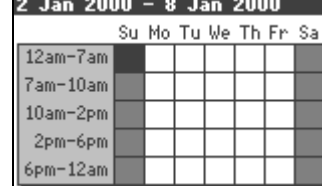

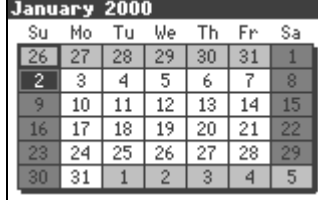

**Figure 8.** *Weekly* screen **Figure 9**. *Monthly* screen

If there are tasks during the respective period, the corresponding square will be coloured black (see Fig.8 and Fig.9.) Saturday and Sunday squares are coloured grey.

Use <Arrows> to move through the *Weekly* and *Monthly* screens.

#### **How to view appointments scheduled for a certain period of time**

- 1. Choose the square indicating this time period using <Arrows>.
- 2. Press <Enter>. You will see the *Daily* screen for the selected time date.

**Note: Having opened the list of appointments for a day – the** *Daily* **screen – you can perform the actions described above: create a new appointment, edit the existing one, and others.** 

#### **How to create an appointment on a day**

- 1. Choose a date using <Arrows>.
- 2. Press <Enter>. You will see the Daily screen for the selected date.

3. Select the "<New record…>" item and press <Enter>, or press <Menu> to bring on the context menu and select the "New Record…" item there.

4. Create a new appointment as described above in the *Daily* section.

### **How to exit Date Book**

- 1. Press the <F1> button.
- 2. Choose the "Exit" item using <Up/Down arrows>.
- 3. Press <Enter>.

#### <span id="page-34-0"></span>**Note: You can also close the application by pressing <Esc> in the main screen.**

## **Address Book**

This application allows you to store the phone numbers, mailing addresses, e-mail addresses, and other information about your friends. You can also send e-mail messages to your friends by selecting their e-mail address here, accept their business cards to your *Address Book*, and upload your business card to their *Address Books*.

## **How to start**

Choose the *Address* icon on the Main Desktop and press <Enter>. You will see the *Address Book* main screen (see Fig.1.)

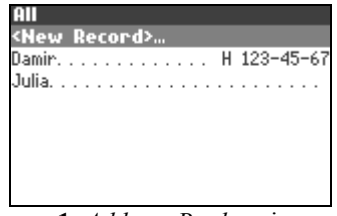

**Figure 1.** *Address Book* main screen

This is a list of previously created records in the *All* category. The <*New Record>…* item is for creating a new record in this category.

### **How to select a category**

There are set categories for records in the Address Book: *Business*, *Home* and *Personal*, and also the *All* category that contains all records.

- 1. Press <Menu> or <Fn><Enter>. You will see the context menu.
- 2. Using <Up/Down arrows>, choose the *Select Category* item.
- 3. Press <Enter>. You will see the list of existing categories.
- 4. Select a category and press <Enter>. You will see the list of records belonging to this category.

Note: You can also press <Fn>>Select> to switch between the categories in order.

### **How to rename a category**

- 1. Press <Menu> or <Fn><Enter>.
- 2. Select the *Edit Categories* item.
- 3. Using <Up/Down arrows>, choose the category to rename.
- 4. Press <Menu> or <Fn><Enter> again and choose the *Rename Category* item or just press <Enter> and enter a new category name.

#### **How to create a new category**

- 1. Press <Menu> or <Fn><Enter>.
- 2. Choose the *Edit Categories* item and press <Enter>. You will see the list of categories and the item *<New Category>…*
- 3. Press <Enter> on the item *<New Category>…* and enter a new category name. (Use <Tab> to switch between buttons and the text-editing field in the box for entering the new category name.)
- 4. Press the "OK" button.

Note: You can also create a new category by pressing  $\langle Ins \rangle$  in the list of categories.

#### **How to create a new record or edit an existing one**

1. Choose the *<New Record>…* item with <Up/Down arrows> and press <Enter> to create a new record, or press <Enter> on an existing record to edit it. You will see the record-editing screen (see Fig.2.)

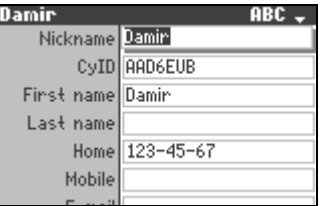

**Figure 2.** Record editing screen

**Note: You can also create a new record by pressing <Ins>.** 

<span id="page-35-0"></span>Use <Up/Down arrows> to move through the items: *Nickname*, *CyID*, *First name*, *Last name*, *Home*, *Mobile*, *E-mail*, *AIM*, *ICQ*, *Work*, *Fax*, *Pager*, *Other*, *Address*, *City*, *State/Zone*, *Zip cod*e, *Country*, *Birthday* and *Category* (it is the category the record belongs to.)

2. Use the alpha-numeric keys to enter values. In order to set a category, press <Menu> in the *Category* field. You will see the list of categories existing on your Cybiko Xtreme. Choose a category by pressing <Up/Down arrows>. Press <Enter> to select this category. You can also press <Select> or <Left/Right arrows> here to cycle through the existing categories.

## **How to perform additional actions to a record**

1. Choose a record in the list and press <Menu> or <Fn><Enter>. You will see the list of possible actions:

*Select Category* – shows the list of records belonging to a certain category.

*Edit Categories* – shows the list of categories.

*New Record…*(also on <Ins>) *–* creates a new record.

*Cut Record –* cuts the selected record and saves it to the clipboard.

*Copy Record* – copies the selected record to the clipboard.

*Paste Record* – pastes the selected record from the clipboard.

*Edit Record* (also on  $\leq$  Enter $\geq$ ) – opens the selected record for viewing/editing.

*Delete Record* (also on Del) – deletes the selected record.

*Delete All Records –* deletes all records from this category.

*Send record to…* – sends a record to another Cybiko Xtreme user.

*Get B-Card from…* – gets a business card from the selected person.

*Send B-Card to...* – sends your business card to the selected person.

*Send E-mail to ...* – creates a new e-mail message addressed to the selected person.

**Note: This option is enabled if you have the E-mail application on your Cybiko Xtreme. You can download this application from the Installation CD.** 

*Convert Old Database –* converts a database from a Cybiko Classic (*Address/Phone Book* application on Cybiko Classic.)

**Note: In order to use this feature, you must copy the file "phonebook.dat" from a Cybiko Classic to your Cybiko Xtreme.** 

- 2. Use <Up/Down arrows> to move through the list.
- 3. Press <Enter> to execute the selected action.

## **How to perform additional actions on a category**

1. Choose a category in the list of categories and press <Menu> or <Fn><Enter>. You will see the list of possible actions:

*New Category…*(also on <Ins>)– creates a new category.

*Rename Category* (also on  $\leq$  Enter  $>$ ) – renames the selected category.

*Delete Category* (also on <Del>) – deletes the selected category with all records belonging to this category.

*Delete All Categories* – deletes all categories and moves all records to the *None* category.

- 2. Use <Up/Down arrows> to move through the menu items.
- 3. Press <Enter> to execute the selected action.

## **How to exit Address Book**

- 4. Press the <F1> button.
- 5. Choose the "Exit" item using <Up/Down arrows>.
- 6. Press <Enter>.

**Note: You can also close the application by pressing <Esc> in the main screen.**

## **File Manager**

This application provides you with full control of the file structure on your Cybiko Xtreme.

## **How to start**

Select the *Files* icon on the Main Desktop and press <Enter>. You will see the list of disks available (see Fig.1.)

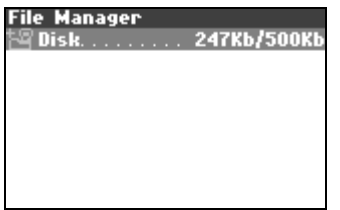

**Figure 1.** The list of disks available.

<span id="page-36-0"></span>Normally, there is only one *Disk* item – your Cybiko Xtreme disk. However, if you have a removable disk connected (such as an MP3 cartridge with an SD/MMC card inserted), you will also see the *Remov.Disk* item. The numbers to the right display the free/total space available on this disk.

Use <Up/Down arrows> to move between these 2 items.

Press <Enter> on *Disk* or *Remov.Disk* to view its contents. You will see the list of files and folders (Fig. 2.)

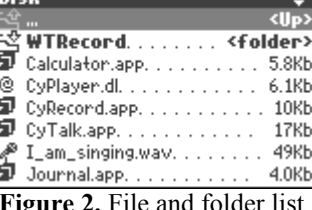

**Figure 2.** File and folder list.

Folder names are in bold, with this icon to the left:  $\frac{120}{3}$ 

File names are in normal font.

### **How to change disk/folder**

To move one level up, move the cursor to the upper line "..." in the file list and press <Enter>, or simply press <Esc>. To open a folder, move the cursor onto it and press <Enter>.

To change a disk, press <F1> to open the task menu and select the *Change Disk* item. Or you can move to the upper level and select one of 2 disks available.

**Note: this menu item is enabled only if the removable disk is present in your Cybiko Xtreme.** 

#### **How to open a file**

- 1. Choose a file or folder that you want to open by using <Up/Down arrows>.
- 2. Press <Enter> on a file.

The action performed with the file depends on the file type:

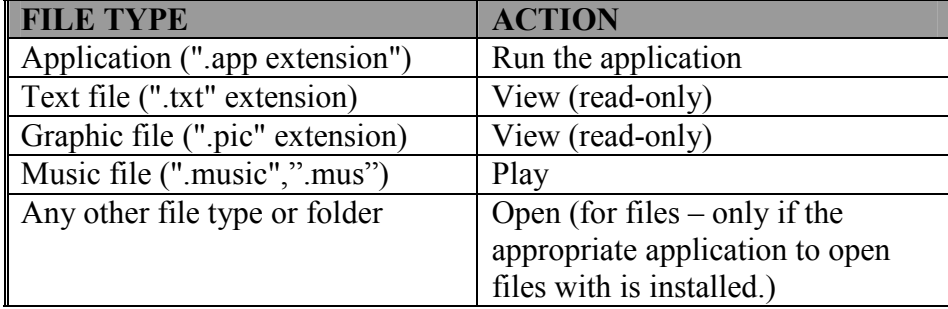

Or press <Menu> or <Fn><Enter> and choose the appropriate action in the context menu. **Note: if you have the text editor (***Notes***)/graphic editor** *(Graphic Editor***) on your Cybiko Xtreme, pressing <Enter> on a text/graphic file will open this file in the editor.** 

### **How to create a new folder**

To create a new folder, either press <Menu> or <Fn><Enter> and select *New Folder* in the context menu, or press  $\leq$ Fn $\geq$ Ins $\geq$ .

#### **How to copy a file**

- 1. Choose a file that you want to copy by using <Up/Down arrows>.
- 2. Press <Menu> or <Fn><Enter>.
- 3. Choose *Copy* in the context menu and press <Enter>. The file will be copied to the clipboard.
- 4. Open the folder to which you want the file to be copied.
- 5. Press <Menu> or <Fn><Enter>.
- 6. Choose *Paste* in the context menu. The file will be pasted from the clipboard to the place you have chosen.

#### <span id="page-37-0"></span>**Note: If you paste the file to the same directory, you will be asked to enter a new name for this file, because you can't have two files with identical names within a folder.**

## **How to move a file**

- 1. Choose a file that you want to move by using <Up/Down arrows>.
- 2. Press <Menu> or <Fn><Enter>.
- 3. Choose *Cut* in the context menu and press <Enter>. The file will be cut to the clipboard.
- 4. Select the folder to which you would like the file to be moved.
- 5. Press <Menu> or <Fn><Enter>.
- 6. Choose *Paste* in the context menu. The file will be pasted from the clipboard to the place you have chosen.

## **How to rename a file**

- 1. Choose a file that you want to rename by using <Up/Down arrows>.
- 2. Press <Menu> or <Fn><Enter>.
- 3. Choose *Rename* in the context menu and press <Enter>.
- 4. Type the new file name and press <Enter>.

### **Note: you can only rename user files. You can't rename applications or system files.**

## **How to delete a file**

Press <Del> on a selected file and confirm the deletion.

Or

- 1. Choose a file that you want to delete by using <Up/Down arrows>.
- 2. Press <Menu> or <Fn><Enter>.
- 3. Choose *Delete* and press <Enter>.
- 4. Confirm the deletion.

#### **Note: You will be not allowed to delete system files.**

## **How to upload a file to another Cybiko computer**

- 1. Choose a file that you want to send by using <Up/Down arrows>.
- 2. Press <Menu> or <Fn><Enter>.
- 3. Choose *Upload*… in the context menu and press <Enter>.
- 4. Choose a person to whom you want to send the file using <Up/Down arrows>, and press <Enter>.

Your Cybiko Xtreme will connect wirelessly to your friend's Cybiko computer and announce that you want to send the file. If your friend accepts, the file uploading will start.

## **How to send a file by e-mail**

- 1. Choose a file that you want to send by using <Up/Down arrows>.
- 2. Press <Menu> or <Fn><Enter>.
- 3. Choose *Mail to...* in the context menu and press <Enter>.

You will be taken to the E-mail application with a new e-mail message created containing the selected file as an attachment. Fill the message fields (outgoing address, subject and message text.) As a result, an email message with the selected file attached will be placed in your outbox and sent to your friend as soon as possible.

**Note: This menu item is enabled only if you have the E-mail application on your Cybiko Xtreme. You can download it from the Installation CD.** 

## **How to share/unshare a file**

You can change sharing of your files to allow/disallow other users to access them.

- 1. Choose a file that you want to share by using <Up/Down arrows>.
- 2. Press <Menu> or <Fn><Enter>.
- 3. Choose *Mark Shared/Unshared* in the context menu and press <Enter>.

As a result, the file will become shared/unshared. An eye icon  $\Phi$  will appear/disappear to the left of the file name (see Fig. 3.)

风 Notes.app. . . . . . . . . . . . . 4.6Kb

#### **Figure 3.** Marking of a shared file.

**Note: To be able to download shared files, one must have the** *Shared Content* **application on his/her Cybiko Xtreme. You can download it from the Installation CD.** 

## <span id="page-38-0"></span>**How to create shortcuts**

- 1. Choose a file, folder or disk that you want to create a shortcut for by using <Up/Down arrows>.
- 2. Press <Menu> or <Fn><Enter>.
- 3. Choose *Create Shortcut* in the context menu and press <Enter>.
- 4. As a result, a shortcut to this item will appear on the Main Desktop. You can move the shortcut to another Desktop section by pressing <Menu> or <Fn><Enter> on it and selecting *Cut/Paste Shortcut*.

## **How to view file/folder/disk properties**

- 1. Choose a file, folder or disk by using <Up/Down arrows>.
- 2. Press <Menu> or <Fn><Enter>.
- 3. Choose *Properties* in the context menu and press <Enter>.

## **How to sort the file list**

- 1. Press <F1>. You will see the *task menu*.
- 2. Choose *Sort Files by* item in the *task menu* and press <Enter>.
- 3. Choose the parameter by which you want to sort the items and press <Enter>.

## **How to filter the file list**

- 1. Press <F1>. You will see the *task menu*.
- 2. Choose "Show Files of Type" item in the task menu and press <Enter>.
- 3. Choose the file type and press <Enter>.

**Note: In the list of types, you will see only applications and files of types registered for the applications installed on your Cybiko Xtreme (for example, if you have the text editor** *Notes* **on your Cybiko Xtreme, you will see the \*.txt and \*.text file types in the list.)** 

As a result, you will see only files of the selected type in the file list.

If you want to see files of all types in the list, select *All*.

## **How to format a card attached**

- 1. Make sure you are on the upper level of the file tree, where *Disk* and *Remov.Disk* items are displayed. Position the cursor on the *Remov.Disk* item.
- 2. Press <Menu> or <Fn><Enter>.
- 3. Choose *Format* and press <Enter>.

## **How to view/change Preferences**

- 1. Press <F1>. You will see the *task menu*.
- 2. Select the *Preferences...* item and press <Enter>.

You will see the list of parameters.

Use <Up/Down arrows> to choose a parameter.

Press <Fn><Up/Down arrows> to move one page up/down.

Use <Left/Right arrows> or <Select> to change an item value.

Press <Enter> to confirm the entered value or <Esc> to cancel it.

Press <Esc> to return to the file list.

Parameter meanings:

*Sort mode* - *Case sensitive/Case insensitive* – determines if letter case is counted when sorting the file list. *Display* - *Size/Date/None* – determines which information will be shown in the file list to the right of the file name.

*Folder size* - *Show/Hide* – determines if the folder size is displayed.

*Folder position* - *At top/At bottom/In common order* – determines the position of folders in the file list.

*Hidden files* - *Show/Hide* – determines if hidden system files are shown.

## **How to view the system info from the File Manager**

- 1. Press <F1>. You will see the *task menu*.
- 2. Select the *Show Info* item and press <Enter>.

## <span id="page-39-0"></span>**How to exit**

Press <Esc> to move one level up. Press <Esc> on the upper level to exit.

You can also exit by selecting the *Close* item in the context menu (you can open it using <Menu> or <Fn><Enter>) or *Exit* in the *task menu* (you can open it using <F1>.)

## **System settings**

Cybiko Xtreme is very flexible. You can change the configuration of the device quickly by using the *System* section on the Main Desktop.

## **How to start**

Select the *System* icon on the Main Desktop and press <Enter>. You will see the main menu containing the following sections: *General, Alerts, Clock, Function buttons,* and *Communications* (the last item will appear only if the Cybiko Xtreme's owner is under the age of 13.) Press <Enter> on any section to view its contents.

## **How to change parameters**

- 1. Position the cursor on the item you want to change by using the <Up/Down arrows>.
- 2. Use <Select> or <Left/Right arrows> to change the value of the item, or type in a new value. If there are preprogrammed values, pressing <Menu> or <Fn><Enter> opens the list of them. Select one and press <Enter>.
- 3. Press <Enter> or <Tab> to confirm the change you made or <Esc> to cancel it.

## **How to save changed parameters**

As you press <Enter> or <Tab> to confirm the change, the new value is saved. Or

- 1. Press <F1>. You will see the *task menu*.
- 2. Select *Save Settings* and press <Enter>.

## **How to restore default parameters**

- 1. Press <F1>. You will see the *task menu*.
- 2. Select *Default Settings* and press <Enter>.

## **Parameter meanings**

### **General**

*Password* – enables/disables a password, which will be requested when the Cybiko Xtreme is turned on. *Set password* – type in your password here. The password must consist of 3 numbers only (e.g. 398.) If you did not enter anything into the password field, the *Password* will be automatically switched to *off*.

#### **ATTENTION! Remember your password. If you forget your password, the only way to activate the device is to search within all 1000 possible passwords or reinstall all software.**

*Brightness* – changes the screen's brightness. You can choose between several standard characteristics (*Lightest*, *Light*, *Normal*, *Dark*, *Darkest*.) The *Custom*… item allows you to adjust brightness and contrast more precisely (see Fig.1.)

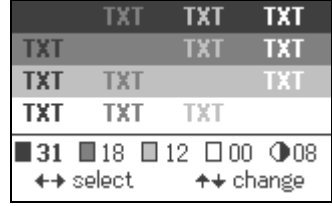

Figure 1. Custom brightness/contrast adjusting.

Use <Left/Right arrows> to move between colour and brightness reference boxes. Use <Up/Down arrows> to adjust values. The first four boxes display 4 current screen colours. The rightmost box is for changing brightness. The upper part of the screen shows all colour combinations possible.

Note: Pressing <Fn><F2> in any application also changes the LCD brightness.

*Contrast* – changes the screen contrast. You can choose between several standard characteristics (*Lowest*, *Low*, *Normal*, *Sharp*, *Sharpest*.) The *Custom*… item allows you to adjust brightness and contrast more precisely (see the *Brightness* description.)

*Speaker* **–** enables/disables the sound through the speaker.

**Note: Pressing <Fn><F1> turns** *Speaker* **on. Pressing it again turns it off.** 

<span id="page-40-0"></span>Note: You can also change this by pressing the  $\Phi$  button and selecting *Silent/Silent off*.

**Note: Even if the speaker is off, you will hear clock alarm and** *Date Book* **reminder alarm.**  *Sound type* – enables/disables music and/or sound effects.

**Note: This does not disable keyboard clicks and sounds on different alert types. To disable keyboard clicks, turn the speaker off. To disable alert sounds, use the** *Alert* **section.** 

*MP3 sound* – enables/disables playing MP3 files through the speaker.

**Note: If the** *Speaker* **setting (see above) is** *off***, playing MP3 files through the speaker is disabled, regardless of the value you select in this section.** 

*Vibration* – enables/disables vibration.

Note: Pressing <Fn><F3> turns *Vibration* on. Pressing it again turns it off.

*Communications* – enables/disables RF Communication. If you turn *Communications* off, your Cybiko Xtreme will not send or receive any RF signals. This can be used when you need to save the battery power. **Note: Pressing <Fn><F5> turns** *Communications* **on. Pressing it again turns it off.** 

*StartUp Wizard* – enables/disables the series of questions about your nickname, age, etc. when your Cybiko Xtreme is loading.

*Sharing* – enables/disables file sharing. If *Sharing* is off, all your files marked as shared become unavailable for others (they are still marked shared, though.) Once you turn *Sharing* on, all files marked shared become available for others again.

*Measurements* – you can choose between US measurement units (feet, pounds) and European measurement units (meters, kilograms.) This affects how the *Height* and *Weight* are displayed in the *Profiles* section. *Use*  $\langle$ *Del* $>$ *as* – makes the  $\langle$ Del $>$  key function either as  $\langle$ BkSp $>$  or as  $\langle$ Del $>$ .

#### **Alerts**

*Mail Alerts* – Press <Enter> to see the list of alerts for new e-mail messages. You can choose whether you wish to hear a sound and/or feel a vibration.

*Chat Alerts* – Press <Enter> to turn on/off alerts when receiving a private chat message. You can choose whether you wish to hear a sound, feel a vibration, and/or see a dialog box with the text of the message. **Note: While you are on the Desktop (and only there), you will receive all these alerts regardless of what you have entered here.** 

*People Alerts* – Press <Enter> to turn on/off alerts when a person who matches the request you have entered in the *Profiles* section appears in your neighborhood. You can choose whether you wish to hear a sound, feel a vibration, and/or see a dialog box for inviting this person to chat.

**Note: The** *Beep on new people* **and** *Vibration on new people* **settings also affect beep and vibration when any person (not only those matching your request) appears in your neighbourhood. Note: While you are on the Desktop (and only there), you will receive all these alerts regardless of what you have entered here.** 

*Games Alerts* – Press <Enter> to turn on/off alerts when somebody is inviting you to play a game. You can choose whether you wish to hear a sound, feel a vibration, and/or see a dialog box with the text of the invitation message.

**Note: While you are on the Desktop (and only there), you will receive all these alerts regardless of what you have entered here.** 

#### **Clock**

*Alarm, Time and Date* - these settings allow you to set current time and date as well as enable/disable the alarm.

**Note: The current time is displayed in the upper right corner of your Desktop. Note. Pressing <Fn><F4> turns the alarm on/off.**

#### **Function buttons**

In this section, you can assign <F2><F7> keys, as well as <Shift><F1> - <Shift><F7> key combinations, to start the application of your choice.

- 1. Select a key/key combination in the list using <Up/Down arrows>.
- 2. Press <Select> to cycle through the available applications.

You can select which applications will be cycled – press <Menu> or <Fn><Enter> and select one of these items:

*Cycle through all applications* – cycling through all applications present on the Cybiko Xtreme.

<span id="page-41-0"></span>*Cycle through the Main Desktop* – cycling through the applications with shortcuts present on the Main Desktop.

*Cycle through Apps* - cycling through the applications with shortcuts present in the Apps folder on the Main Desktop.

*Cycle through Games* - cycling through the applications with shortcuts present in the Games folder on the Main Desktop.

#### **Communication Control**

This section appears only if the Cybiko Xtreme's owner is under age of 13. Here his/her parent or guardian can enable/disable RF communication. This section is protected by a password (the one that was entered when you turned your Cybiko Xtreme on for the first time.)

*Communications* **–** enables and disables RF Communication. If *Communications* are off in this section, you will not be able to turn it on in the *System* section of the Main Desktop or by pressing <Fn><F5>.

*Set password* – here a new password can be set. The password must consist of up to 5 characters.

**ATTENTION! Please remember your password. If you forget your password, the only way to turn communications on is to search all possible passwords or to reinstall all software.** 

# <span id="page-42-0"></span>**PC AND INTERNET CONNECTIVITY**

Cybiko Xtreme has many exciting possibilities, including more games, applications and information, which can be downloaded from the Installation CD.

### **START BY ESTABLISHING YOUR PERSONAL ACCOUNT AT [WWW.CYBIKO.COM.](http://www.cybiko.com/)**

See the "Register on-line" section to learn about possibilities you get after registering.

To download new programs you'll need a special program called EZ Loader*.* You can get this program from the Installation CD or from the Cybiko web site.

# **EZ Loader**

EZ Loader is a program providing your Cybiko Xtreme with connectivity to PC and Cybiko web site. EZ Loader features:

- Transferring files between your Cybiko computer and your PC
- Downloading Cybiko games and applications from the Installation CD.
- Upgrading System Pack on your Cybiko Xtreme
- Customizing your personal profile on the Cybiko web site
- Sending/receiving e-mail from your Cybiko mailbox via the Internet
- Synchronization of tasks and contacts on your Cybiko computer with those stored in MS Outlook on your PC
- Synchronization of Cybiko files with those located on PC
- Getting new content you have subscribed to from the Cybiko web site
- Full PC backup of data from your Cybiko Xtreme
- Restoring data on your Cybiko Xtreme from a backup.

You can get EZ Loader either from the Installation CD or from the Cybiko web site.

**Note: Do not connect your Cybiko Xtreme to PC during the installation of EZ Loader. First, install EZ Loader, and then connect the Cybiko Xtreme.** 

See EZ Loader help for further instructions.

# **Cybiko Wireless Internet Gates**

## **What is Cybiko Wireless Internet Gate?**

Cybiko Wireless Internet Gate (CyWIG) is a hub-like device that is connected to a PC with Internet access. The CyWIG then sends and receives Cybiko computer radio signals. This system provides wireless Internet access for all Cybiko computers located in its communication range. It means you can send and receive Emails wirelessly.

Your Cybiko Xtreme also can function as a Virtual CyWIG device – read further.

## **How to setup Virtual CyWIG on your Cybiko Xtreme**

- 1. Download the CyWIG program installer from [http://www.cybiko.com/download/application/cwig.asp.](http://www.cybiko.com/download/application/cwig.asp)
- 2. Install it onto your PC.
- 3. See CyWIG Help for further instructions.

When your Cybiko Xtreme is working as a CyWIG, you will see the CyWIG icon in the System Tray (the bottom right corner of your PC screen.) Your Cybiko Xtreme will become a special communication system – a CyWIG server, which will provide wireless Internet access for all Cybiko computers within its communication range.

**Note: While your Cybiko Xtreme is working as a CyWIG, you can't use it any other way. As you exit CyWIG software on your PC, the Cybiko Xtreme will be rebooted, and you will be able to use it in the usual manner.** 

# <span id="page-43-0"></span>**APPENDIXES**

# **APPENDIX I. CYBIKO XTREME MODEL CY44802**

## **Hardware specifications**

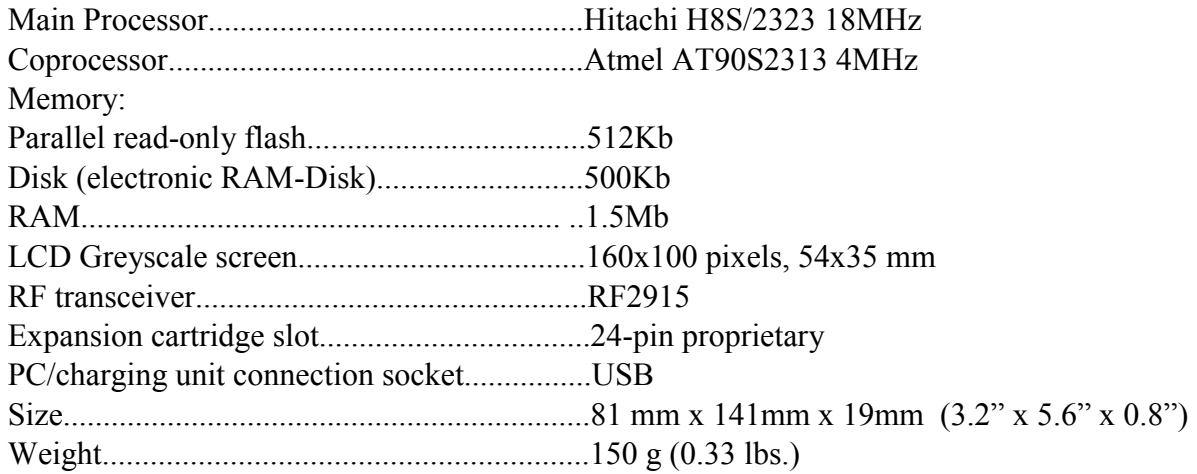

## **Software specifications**

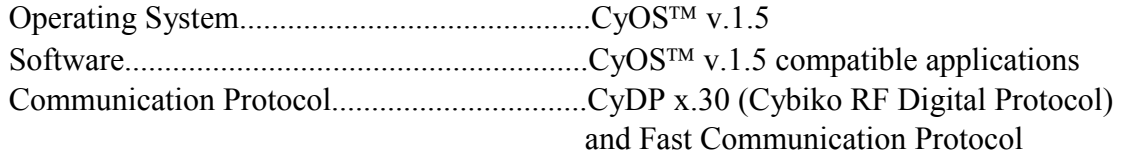

Dynamic Virtual Local Wireless Network.....automatically provided by CyOS™ and CyDP

## **RF communication features**

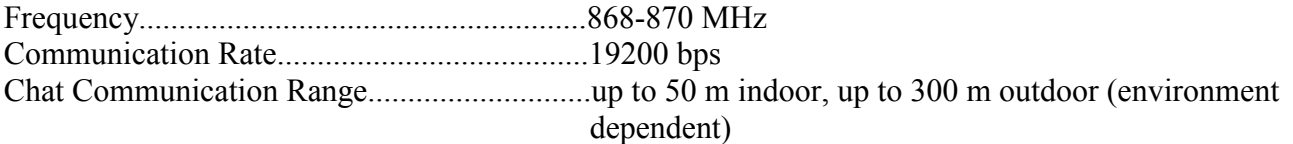

File Transfer/Multi-Player Game Range.........65 ft

## **Other**

Vibration alert ▪ Speaker ▪ Microphone▪ 55 button keyboard ▪ Antenna

### **Accessories included**

USB Cable ▪ 240V Power Supply ▪ Installation CD ▪ Quick Start Guide

### **System requirements**

Pentium® 166 MHz or higher • Microsoft Windows ®'98, 2000, or ME • Mouse• Available self-powered USB port • Internet connection with Microsoft Internet Explorer 5.0 or higher • 64Mb RAM • 35 Mb free Hard Drive space • 4x CD-ROM Drive • Recommended: 800x600 monitor resolution and 256 color depth

## **APPENDIX II. WARNING STATEMENTS**

## **General precautions**

- 1. Cybiko Xtreme is a wireless communications computer using digital RF transmissions. It meets all safety requirements as issued by:
	- Radio Equipment and Telecommunications Terminal Equipment (R&TTE) Directive 1999/5/EC
	- The Electromagnetic Compatibility (EMC) Directive 89/336/EEC
	- Toy Safety directive 88/378/EEC
- 2. In some indoor locations, "dead spots" can be found where RF reception is very difficult. But they are usually very localized, and can be avoided by moving around.

## **Rechargeable NiMH battery warning**

This equipment contains rechargeable NiMH batteries.

- <span id="page-44-0"></span>1. The rechargeable NiMH batteries contained in this equipment may explode if disposed of in a fire.
- 2. Do not short-circuit the batteries.
- **Note: The batteries in your Cybiko Xtreme are not removable.**

### **Important safety instructions**

When using Cybiko Xtreme, these basic safety precautions should always be followed to reduce the risk of fire, electric shock, and personal injury:

- 1. Read and understand all instructions.
	- 2. Unplug this product from the wall socket before cleaning. Use a dry cloth for cleaning. DO NOT use liquid or aerosol cleaners.
	- 3. Do not place this product on an unstable surface. If dropped, serious damage may be caused to your Cybiko Xtreme unit.
	- 4. Slots and openings in the plastic case are provided for ventilation and the addition of cartridges. To protect the product from overheating, these openings must not be blocked or covered. This product should never be placed near or over a radiator or heater. This product should not be placed in a closed environment unless proper ventilation is provided.
	- 5. This product should be operated only from the type of power source indicated on the marking level. If you're not sure of the type of power supply to your home, consult your dealer or local power company.
	- 6. Do not allow anything to rest on the power cord. Do not locate this product where the cord can be damaged by persons walking on it.
	- 7. Do not overload wall socket and extension cords, as this can result in the risk of fire or electric shock.
	- 8. Never push objects of any kind into this product through the open slots other than the items designed specially for Cybiko Xtreme, as they may touch dangerous voltage points or short out parts that could result in the risk of fire or electric shock. Never spill liquid of any kind on the product.
	- 9. To reduce the risk of electric shock, do not disassemble this product. Take it to qualified service personnel when service or repair work is required.
		- **Note: Disassembling of the product can void your warranty.**
	- 10. Cybiko, Inc. DOES NOT represent this unit to be waterproof. To reduce the risk of fire, electric shock, or damage to the unit, DO NOT expose this unit to rain or moisture.

### **Important electrical considerations**

Unplug all electrical appliances when you know an electrical storm is approaching. Lightning can pass through your household wiring and damage any device connected to it, including the Cybiko Xtreme. Warning! Please do not attempt to unplug any appliance during an electrical storm.

## **CYBIKO wants you to know**

This device has been tested and found to comply with the safety requirements: Radio Equipment and Telecommunications Terminal Equipment (R&TTE) Directive 1999/5/EC, The Electromagnetic Compatibility (EMC) Directive 89/336/EEC, Toy Safety directive 88/378/EEC. These limits are designed to provide reasonable protection against harmful interference in a residential installation. This device generates, uses, and can radiate radio frequency energy and, if not installed and used in accordance with the instructions, may cause harmful interference to radio communications. However, there is no guarantee that interference will not occur in a particular installation. If this device does cause harmful interference to radio or television reception, the user is encouraged to try to correct the interference by one or more of the following measures:

- Reorient or relocate the receiving antenna.
- Increase the separation between the computer and receiver.
- Plug the computer into a socket on a different circuit from the one to which the receiver is connected.
- Consult an experienced radio/TV technician for help.

Caution: Any changes or modifications not expressly approved by the guarantee of this device could void the user's authority to operate the equipment.

## <span id="page-45-0"></span>**APPENDIX III. WHAT TO DO IF YOUR CYBIKO XTREME DOES NOT WORK PROPERLY**

DO NOT IMMEDIATELY TAKE YOUR CYBIKO XTREME BACK TO THE RETAIL LOCATION FOR REPAIR. Check the following before contacting Cybiko, Inc. for assistance.

## **The screen stays blank even though the power is ON**

- 1. Your device may be in automatic or "forced" Sleep mode. Press any key to return to operation.
- 2. Your Cybiko Xtreme may need to be reset. Press the Reset button on the left side of your Cybiko Xtreme to reboot it.
- 3. The batteries may need to be charged (see the "Recharging Your Batteries" section.)

## **The device does not respond to pressing keys**

Press the Reset button on the left side of the device to reboot the Cybiko Xtreme.

### **No sound**

- 1. Check if the Cybiko Xtreme is on.
- 2. The Cybiko Xtreme is in the *Silent* mode. You need to turn the sound back on. Press <Fn><F1> to cancel the *Silent* mode.
- 3. Check the sound settings in the *System* section of the Main Desktop.

## Your Cybiko Xtreme<sup>™</sup> does not communicate with other Cybiko

## **computers even at close distances**

1. Check if the Communications feature is turned off. Press <Fn><F5> to turn it on.

2. If the Communications still don't work (and if you are under the age of 13), your Cybiko Xtreme communications can be in the "Adult Control" mode. Ask your parent or guardian to unlock the Communications (see the "Communications: Adult Control" paragraph in the "System Settings" section for details).

- 3. Be sure your antenna is placed at a 90-degree angle to the unit.
- 4. Move your Cybiko Xtreme away from all large metal objects and metal construction.
- 5. Try not to touch the antenna with any part of your body while communicating.

## **No vibration**

- 1. Check if the Cybiko Xtreme is on.
- 2. Vibration turned off. Press <Fn><F3> to turn it on.

## Battery charge displayed is low, although I know my Cybiko Xtreme<sup>TM</sup> is **charged**

- 1. Right after you purchased the Cybiko Xtreme, the battery charge displayed can differ from the actual battery charge. To eliminate this effect, charge your Cybiko Xtreme for 5 hours.
- 2. When you turn your Cybiko Xtreme on, the battery charge indicator will show the correct value in one minute after turning on. This time is required to gather the correct battery charge data.
- 3. If you used the Reset button and/or updated System on your Cybiko Xtreme, a difference between actual and displayed battery charge can appear. To eliminate this effect, charge your Cybiko Xtreme until it is fully charged (this can take from 0.5 hours to 5 hours.)

### **IF YOU CANNOT CORRECT THE PROBLEM, DO NOT TAKE THE PRODUCT BACK TO THE RETAIL LOCATION FOR REPAIR. VISIT WWW.CYBIKO.COM/UK & CLICK ON TECHNICAL SUPPORT & FAQ OR CALL 0870 905 0401, OR WRITE TO SUPPORT\_UK@CYBIKO.COM FOR CUSTOMER SERVICE SUPPORT. APPENDIX IV. WARRANTY AND SERVICE INFORMATION Warranty Information**

Cybiko, Inc. Limited Hardware Warranty ("Warranty") obligations are limited to the terms set forth below. Cybiko, Inc. ("Cybiko") warrants this hardware product against defects in materials and workmanship for a period of one (1) year from the date of original retail purchase, with the exception of the rechargeable batteries included in the supply which are warranted for six (6) months. If a defect exists in the Cybiko Xtreme computer, USB cord and or power adapter, Cybiko or its Authorized Distributor will either repair or replace the product at no charge. To do so, Cybiko or its

<span id="page-46-0"></span>Authorized Distributor may use either new or refurbished parts, or may exchange the product with a product that is new or which has been manufactured from new or serviceable used parts and is at least functionally equivalent. A replacement product assumes a warranty of 30 days. If Cybiko or its Authorized Distributor does not either restore the product to good working condition after a reasonable number of attempts or replace the product, the Authorized Distributor will refund the purchase price of the product. When a product or part is exchanged or a refund given, the replacement item, if any, becomes your property and the replaced items, or the item for which the refund was given, becomes the property of Cybiko or its Authorized Service Provider.

# **Exclusions and Limitations**

This Warranty applies only to hardware products manufactured by or for Cybiko that can be identified by the Cybiko trademark, trade name, or logo affixed to them. Cybiko and its Authorized Service Providers are not liable for any damage to or loss of any programs, data, or other information stored on any media, or any products or parts not covered by this Warranty. Recovery and reinstallation of system and application software and user data are not covered under this Warranty.

This Warranty does not apply: (a) to damage caused by accident, abuse, misuse, or misapplication; (b) to damage caused by service (including upgrades and expansions) performed by anyone who is not a Cybiko Authorized Service Provider; (c) to a product or a part that has been modified without the written permission of Cybiko; or, (d) if any Cybiko computer serial number has been removed or defaced.

## **Governing Law**

This Warranty shall be governed by the laws of the United Kingdom and does not effect any statutory rights provided to a consumer applicable in the country of purchase

*Note: All purchases made through a retailer are subject to that specified retailer's Return Policy.* 

## **Service After Expiration of Warranty**

Please contact Customer Service at support\_uk@cybiko.com, or visit WWW.CYBIKO.COM/UK & click on Technical Support & FAQ, or call 0870 905 0401 for trouble shooting assistance. In some instances, it may be necessary for you to send the complete product, FREIGHT PREPAID AND INSURED FOR LOSS OR DAMAGES, to the nearest service location. Please do not send any products to Cybiko without contacting us first.

#### **License Agreement**

CYBIKO, INC. ('CYBIKO') IS WILLING TO LICENSE THE ENCLOSED CYBIKO PRODUCT AND USER GUIDE ('PRODUCT') TO YOU ONLY ON THE CONDITION THAT YOU ACCEPT THE TERMS AND CONDITIONS OF THIS LICENSE AGREEMENT ('AGREEMENT').

YOUR USE OF THE PRODUCT INDICATES YOUR ACCEPTANCE OF THE TERMS AND CONDITIONS OF THIS AGREEMENT. IF YOU DO NOT AGREE TO THE TERMS AND CONDITIONS OF THIS AGREEMENT, THEN DO NOT PROCEED ANY FURTHER AND RETURN THE UNUSED PRODUCT, IN AS NEW CONDITION AND IN UNDAMAGED PACKAGING TO THE AUTHORIZED RESELLER FROM WHOM YOU OBTAINED THE PRODUCT WITHIN TEN (10) DAYS OF PURCHASE FOR A FULL REFUND OF THE PURCHASE PRICE.

The enclosed Product contains both hardware and software components. The software is licensed to you. You agree to use the Product solely for your personal use and enjoyment as permitted in the User Guide.

The Product is protected by national and international patent, copyright, trade secret, trademark and other intellectual property laws, regulations and treaties. Cybiko and its licensors retain exclusive ownership of the software and all intellectual and other proprietary rights in or related to the Product. You may not delete or obscure any proprietary or confidentiality legends on the Product. You shall not copy, modify or prepare derivative works of the Products, in whole or in part. You shall not reverse engineer, decompile, disassemble the Products, or apply any process, technique, or procedure or make any attempt to ascertain or derive any source code in or related to the Products, except as and to the extent you are legally authorized to do so under applicable law despite this restriction.

## **APPENDIX V. PATENT INFORMATION**

This product successfully passed the PCT search (**PCT/RU 99/00078**.)

Patents issued and pending in Japan, US, Canada and elsewhere. For a full listing, please contact the company.

Cybiko, Cybiko Xtreme, CyWIG and CyOS are trademarks of Cybiko, Inc. in the United States and/or other countries.

Microsoft and Windows are registered trademarks of Microsoft Corporation in the United States and/or other countries.

# <span id="page-47-0"></span>**APPENDIX VI. HOW TO CONTACT US**

For questions please check our posted FAQ's at [www.cybiko.com/uk/faq,](http://www.cybiko.com/uk/faq) or send an e-mail to [support\\_uk@cybiko.com,](mailto:operations@cybiko.com) or call 0870 905 0401. For further information, please refer to our web site, [www.cybiko.com/uk.](http://www.cybiko.com/uk)

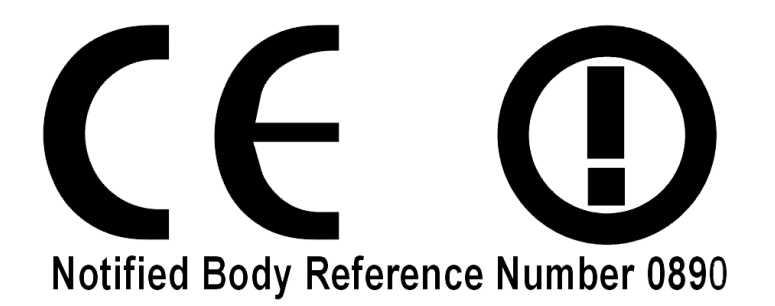

Intended for use in the UK and Eire.

## **DECLARATION OF CONFORMITY**

#### **Manufacturers Name:**

Cybiko, Inc.

#### **Manufacturers Address:**

One Tiffany Pointe, Suite 105, Bloomingdale, Illinois 60108, USA.

#### **Declares that the product:**

Cybiko Xtreme<sup>™</sup> Computer

#### **Model Names:**

Cybiko Xtreme TM Computer, Part No. CY44802

#### **Conforms to the following European Union directives and standards identified in this declaration:**

#### **EU Directives:**

Radio Equipment and Telecommunications Terminal Equipment (R&TTE) Directive 1999/5/EC The Electromagnetic Compatibility (EMC) Directive 89/336/EEC

Toy Safety directive 88/378/EEC

#### **Standards:**

- EN 300 220-3 Electromagnetic compatibility and Radio spectrum Matters (ERM); Short Range Devices (SRD); Radio equipment to be used in the 25 MHz to 1 000 MHz frequency range with power levels ranging up to 500 mW; Part 3: Harmonized EN covering essential requirements under article 3.2 of the R&TTE Directive
- EN 301 489-3 Electromagnetic compatibility and Radio spectrum Matters (ERM); ElectroMagnetic Compatibility (EMC) standard for radio equipment and services; Part 3: Specific conditions for Short-Range Devices (SRD) operating on frequencies between 9 kHz and 40 GHz
- EN 50088 Safety of electrical toys
- EN 71-1 Safety of Toys, Mechanical and physical properties
- EN 71-2 Flammability
- EN 71-3 Specification for migration of certain elements

#### **Technical Construction File (TCF) number**

TC-CY44802-001-01

#### **Notified Body**

SGS United Kingdom Ltd. Unit 10,

South Industrial Estate,

Bowburn, Co. Durham DH6 5AD, United Kingdom. Notified Body No. 0890

#### **Test Report Numbers:**

Test reports DUR23417/EMC/LS/01, DUR23417/RAD/LS/01, DUR23417/LVD/LS/01